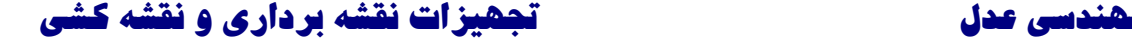

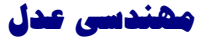

<u> 11 mai 1200 1200 1200 12</u>

### **Owner's Manual**

# GARMIN.

## **eTrex HC series**

personal navigator

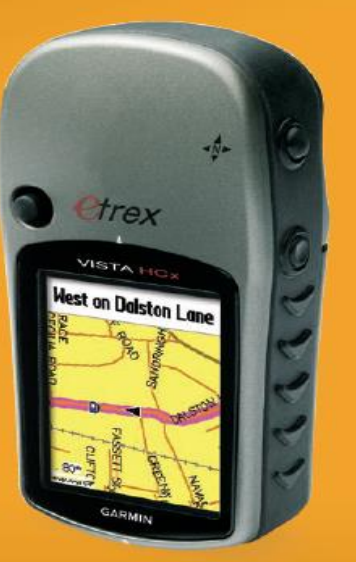

(eTrex Vista HCx shown)

مشهد ، خيابان احمد آباد ، باالتر از سه راه راهنمايی ، ساختمان مير ، طبقه سوم ، واحد 921 تلفن : 0082098 **COM.ENG-ADL.WWW**

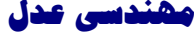

## فهرست<br>مقدمه:

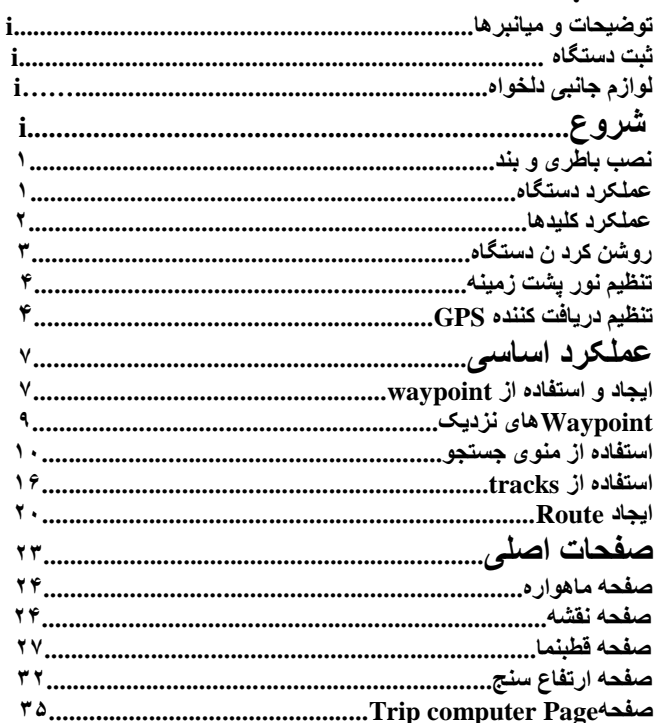

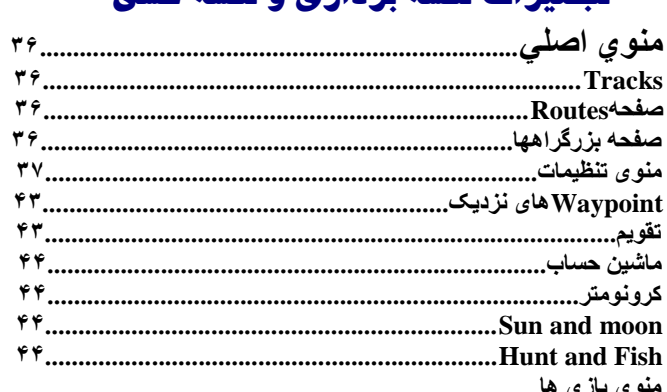

تحهیز ات نقشه بر داری و نقشه کشی

ini concedir concedir concedir concedir concedir concedir concedir concedir concedir concedir concedir concedir

مشهد ، فيابان اممد آباد ، بالاتر از سه راه راهنمايى ، سافتمان مير ، طبقه سوم ، وامد ١٢٩ - WWW.ADL-ENG.COM AF-٢١٢ 

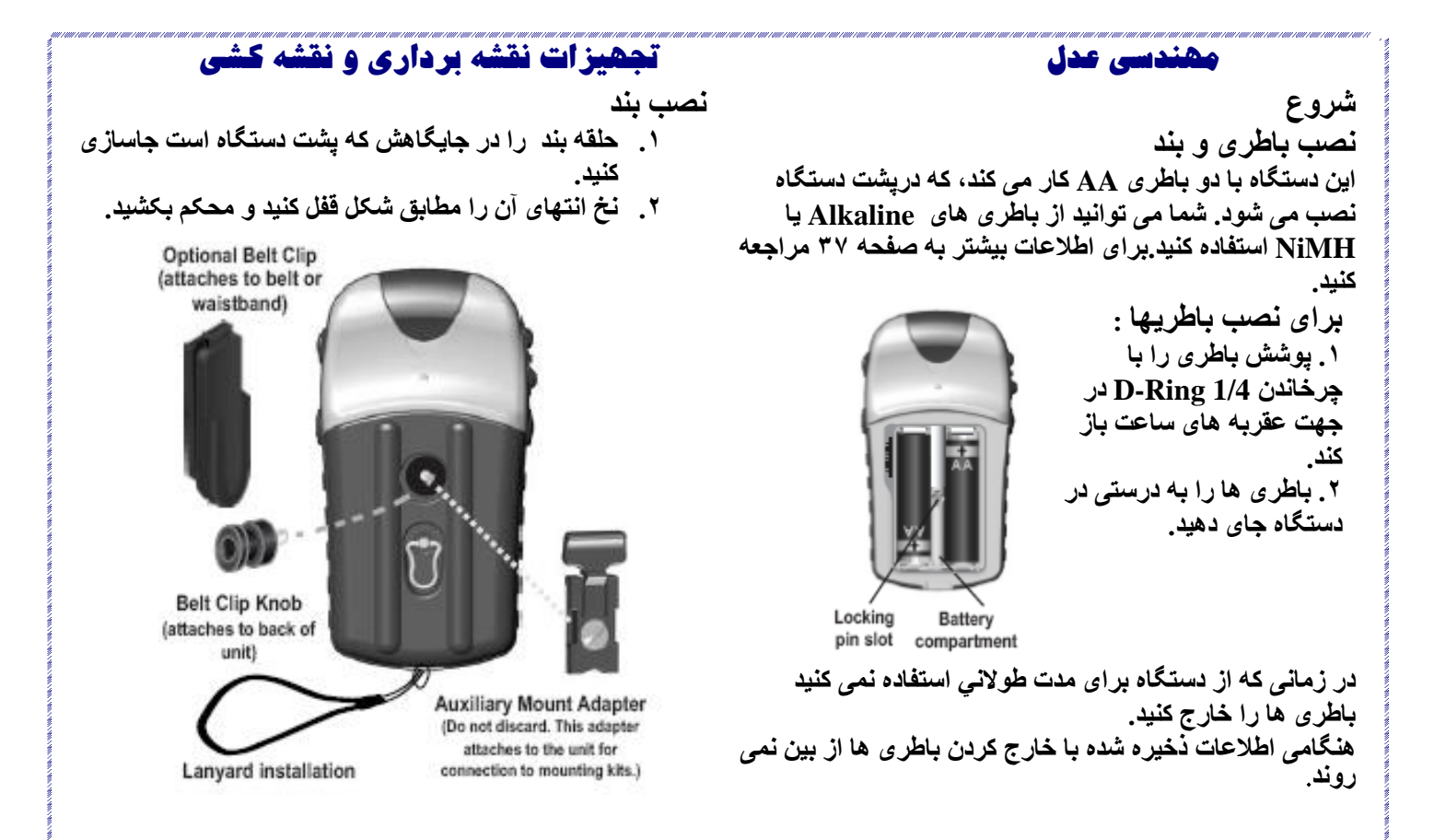

مشهد ، خيابان احمد آباد ، باالتر از سه راه راهنمايی ، ساختمان مير ، طبقه سوم ، واحد 921 تلفن : 0082098 **COM.ENG-ADL.WWW**

 **مهندسی عدل تجهيزات نقشه برداری و نقشه کشی عملکرد دستگاه مفهوم عبارات Select--- قسمت پر رنگ شده را می توانيد توسط کليد 3 حرکته ، حرکت دهيد تا بتوانيد موارد مورد نظر خود را انتخاب کنيد. Key---زمانی که کليدی را فشار می دهيد،سريعا" آنرا رها کنيد. Field---قسمتی از صفحه است که اطـــالعات يا گزينه ها در آن نشان داده يا وارد می شوند. کليد های روی صفحه نمايش---برای انتخاب کليد مورد نظر قسمت پررنگ را توسط کليد 3 کاره انتــخاب و با Enter اجرا کنيد. نوار لغزنده---با مشاهده ی ليست بلندی از داده ها نوار لغزنده در سمت راست صفــحه نمايان می شود که توســـــط کليد 3 کاره می توان به باال و پايين صفحه رفت. پيش فرض---تمامی تنظيمات در حافظه دستگاه ذخيره شده است . البته شما می توانيد به دلـــخواه مواردی را تنــظيم کــــــنيد که در صــــــــورت بروزمــــشکل با مراجعه به Default Restore به تنظيمات کارخانه باز گرديد.**

l<br>...

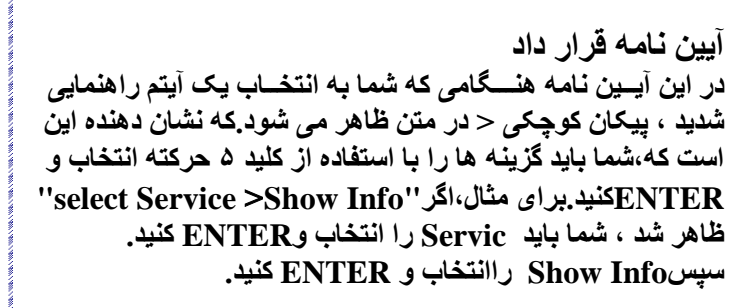

18-JUL-07 12-5429PM

N 38151.39

On-screen buttons

293

Field =

Highlighted

field

مشهد ، خيابان احمد آباد ، باالتر از سه راه راهنمايی ، ساختمان مير ، طبقه سوم ، واحد 921 تلفن : 0082098 **COM.ENG-ADL.WWW**

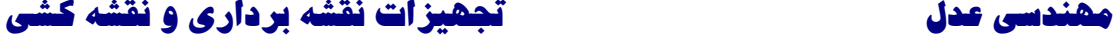

**کليد 3 حرکته و Enter )به پايين برای تايـــيد فشار دهيد- برای حــــرکت به دو طرف و باال و پايين آنرا بچرخانيد) کليد 3 حرکتــــه را به باال و پايين برای حرکت در طول مسير نقشه ، قسمت های پررنگ ، کليد های روی صفحه نمايش، آيکن ها، اطالعات ورودی، يا تاييد پيغام های روی صفحه نمايش.در هر زمانی که خواستيد فشار دهيد تا موقعــــــيت فعلی خود را به عنوان Waypointعالمـــــت گذاری کنيد. خروج / کليد قطب نما برای گردش در صـــفحه اصلی آنرا فشار دهيد . برای بــــستن منو های بــــاز روی صفحه نمايش. برای روشن خاموش کردن قطب نما آنرا فشار دهيد و نگه داريد. خاموش روشن کردن دستگاه کليد را فشار دهيد و نگه داريد تا دستـــــگاه روشن يا خاموش شود. کليد را فشار دهيد و ول کنيد دراين صورت می توانيد نور پـــشت زمينه را تنظيم کنيد يا زمان ، تاريخ و ميزان شارژ باطری را می توانيد مشاهده کنيد.**

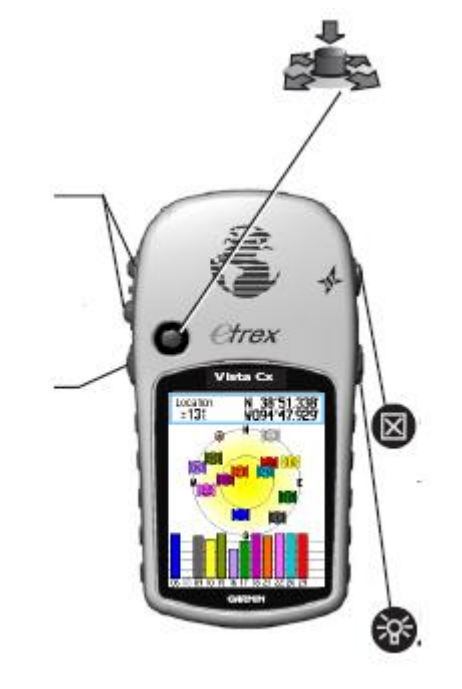

**عملکرد کليد ها کليد زوم )کوچک و بزرگ( از داخل صفحه نقــــشه ، زوم را برای کوچک و بزرگ کردن فشار دهيد. در هر صفحه ديگر ، برای باال / پايين بردن صفحه از اين کليد استفاده کنيد.**

**find key/منو key find را فشار دهيد ورها کنيد تا به منوی موردنظر برويد. key find فشار دهيد و نگه داريد تا منوی جستجو را مشاهده کنيد.**

مشهد ، خيابان احمد آباد ، باالتر از سه راه راهنمايی ، ساختمان مير ، طبقه سوم ، واحد 921 تلفن : 0082098 **COM.ENG-ADL.WWW**

**روشن کردن دستگاه برای خاموش روشن کردن دستگاه:کليد POWER را فشار دهيد و نگه داريد.**

- **تنظيم نور صفحه نمايش برای تنظيم نور صفحه نمايش: .1 کليد روشن خاموش را فشار دهيد و به سرعت آنرا رها کنيد.**
- **.2 کليد 3 حرکت را برای افزايش نور به سمت باال و برای کاهش نور به سمت پايين حرکت دهيد.**
- **.3 کليد Enter يا Quit را برای خارج شدن از منوی تنظيمات نور فشار دهيد.**

**راه اندازی دريافت کنندهeTrex**

**اولين باری که دستگاه را روشن می کنيد ، دريافت کننده دستگاه بايد اطالعات را جمع آوری و موقعيت فعلی را ارزيابی کند. برای دريافت سيگنال های ماهواره ای ،شما بايد در فضای باز و آسمان صاف باشد.**

 **مهندسی عدل تجهيزات نقشه برداری و نقشه کشی راه اندازی دستگاه: دستگاه را در جلوی خود نگه داريد به سمت باال نگه داريد. در زمانی که دريافت کننده GPS برای سيگنال های ماهواره ای جستجو می کند،پيغام "Satellites locating "به جای پيغام "satellites acquiring "تا زمانی که دستگاه به اندازه ی کافی برای تعيين موقعيت خود سيگنا ل جمع آوری کند ظاهر می شود.**

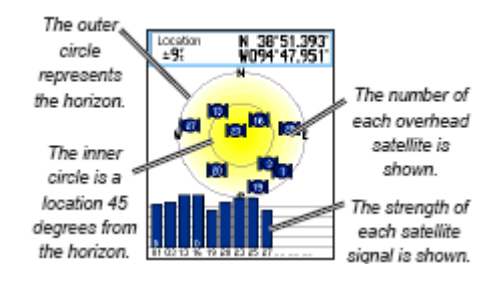

**اگر دستگاه نتوانست ماهواره ای را ثبت کند يک سری دستورعمل ها ظاهر می شود که با رفتن بر روی هر کدام و فشار دادن Enter برای شما اجرا می شود.** 

مشهد ، خيابان احمد آباد ، باالتر از سه راه راهنمايی ، ساختمان مير ، طبقه سوم ، واحد 921 تلفن : 0082098 **COM.ENG-ADL.WWW**

**نوار وضعيت و تاريخ و زمان در زمانی که کليد POWERرا فشار دهيد و رها کنيد نوار وضعيت و زمان و تاريخ ويندوز ،در پايين تنظيمات نور صفحه ظاهر می شوند.**

| lNain Menu |                       |
|------------|-----------------------|
|            | 1፡06፡54.<br>18-JUL-07 |

Status Bar - Date/Time Window

**. دستگاه هم می تواند توسط باطری خود هم توسط منبع خارجی تغذيه کند.در قسمت منو نشان دهنده ميزان شارژ موجود باطری است و شکل نشان دهنده تغذيه خارجی دستگاه می باشد.**

**. وضعيت سيگنال ماهواره ها در زمان جستجو نشان داده می شود ، در زمانی که D2 ثابت شد بدست می آيد و در زمانی که D3ثابت شد .**

**(Vista HCx & Summit HC الکترونيکی قطبنمای (only در زمان فعال بودن ظاهر می شود.**

 **مهندسی عدل تجهيزات نقشه برداری و نقشه کشی** 

**استفاده از پايگاههای اطالعات نقشه برداری**

**بسياری از مدل های cx vista نياز به داشتن اطالعات نقشه برداری برای انجام کامل عمليات ميباشد.پس شما بايد قبل از استفاده از دستگاه اطالعات نقشه راوارد کنيد. کارت microSD که قابل تعويض با کارت flash trans (است که در ديسک های Map source برای PC شما موجود می باشد.اين امر قابليت تغيير Vista Cx شما را باال می برد. با انتخاب source map از اطالعات نقشه ، شما می توانيد ليست نزديکترين رستوران ها، محل اسکان، مراکز خريد ، مراکز تفريحی را داشته باشيد همچنين آدرس و شماره تلفن هر مکانی را که بخواهيد در اختيار شما ميگذارد.**

**شما می توانيد از کابل های USB برای انتقال اطالعات استفاده کنيد . همچنين می توانيد کارت های SD micro additional از مراکز فروش لوازم الکترونيکی خريداری کنيد.برای گرفتن اطالعات کامل درمورد محصوالت source map و کارت های SD micro را می توانيد از طريق سايت زير دانلود کنيد: (http://www.garmin.com/cartograghy/)**

مشهد ، خيابان احمد آباد ، باالتر از سه راه راهنمايی ، ساختمان مير ، طبقه سوم ، واحد 921 تلفن : 0082098 **COM.ENG-ADL.WWW**

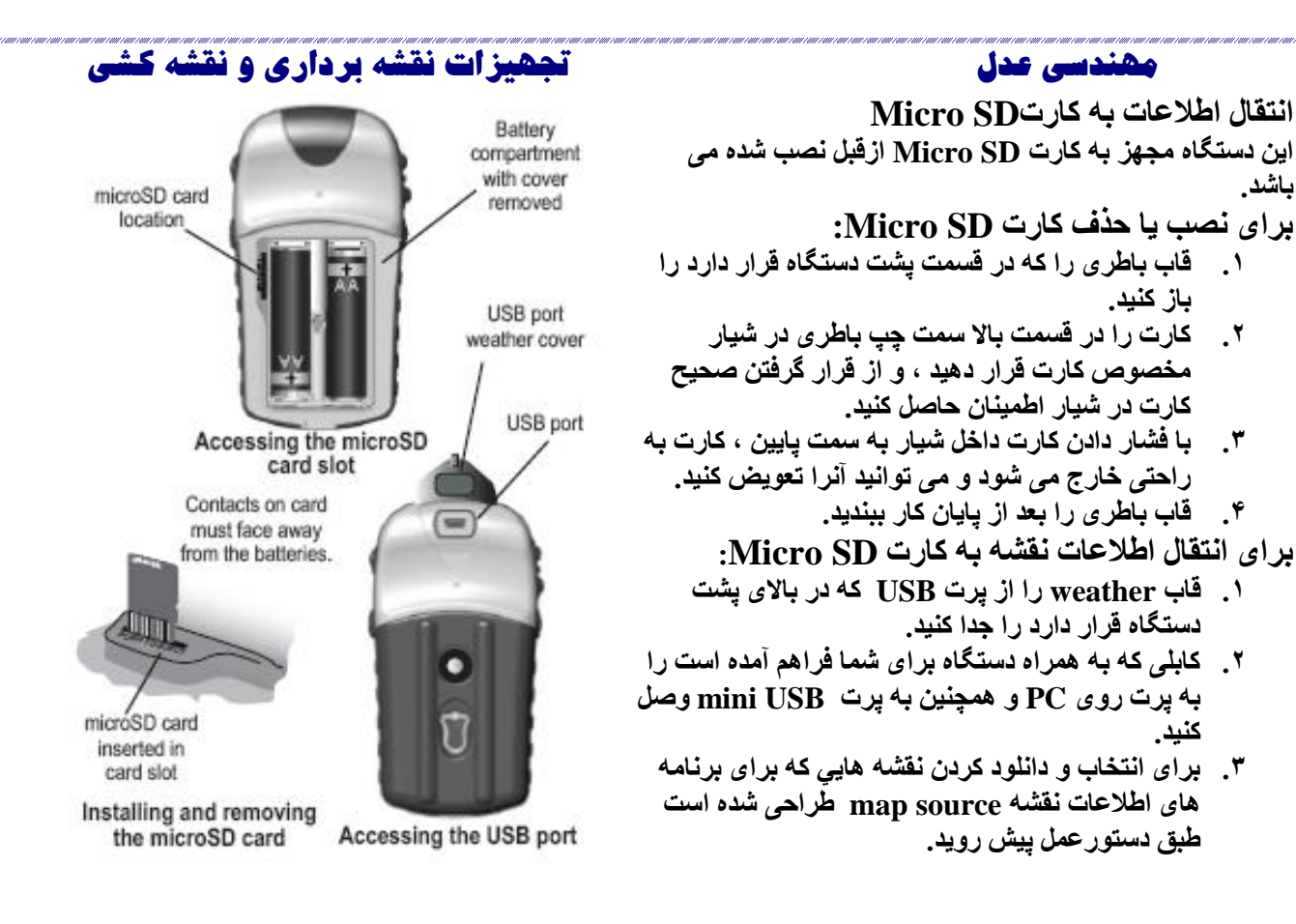

مشهد ، خيابان احمد آباد ، باالتر از سه راه راهنمايی ، ساختمان مير ، طبقه سوم ، واحد 921 تلفن : 0082098 **COM.ENG-ADL.WWW**

 **مهندسی عدل تجهيزات نقشه برداری و نقشه کشی** 

**عملکرد اساسی**

l<br>...

**اين بخش طراحی شده است برای معرفی عمليات اساسی که می توانيد با دستگاه خود انجام دهيد . که شامل ايجاد و استفاده از waypoint ، استفاده از منوی جستجو ، و چگونگی ايجاد و استفاده از tracks و routes. ايجاد و استفاده از waypoint: مناطقی است که شما آنرا بر روی GPS خود ذخيره می کنيد.آنها مناطقی هستند که شايد بعدا" به نياز پيدا کنيد . شما می توانيد waypoint ها را به routes اضافه کنيد و حتی می توانيد با ايجاد TO GO مستقيما" به waypoint های مورد نظر برويد.**

**شما می توانيد از طريق سه روش waypoint ها را بسازيد. شما می توانيد با فشار دادن کليد MARK در زمان تعيين موقعيت ، بر روی نقشه يا با وارد کردن مختصات waypoint های مـورد نظر خود را بسازيد. عالمت گذاری موقعيت کنونی خود با استفاده از کليد MARKموقعيت کنونی خود را برای ايجاد waypoint جديد ثبت کنيد.شما بايد شرايط خوبی (D3 or D2( برای نشانه گذاری موقعيت کنونی خود داشته باشيد.**

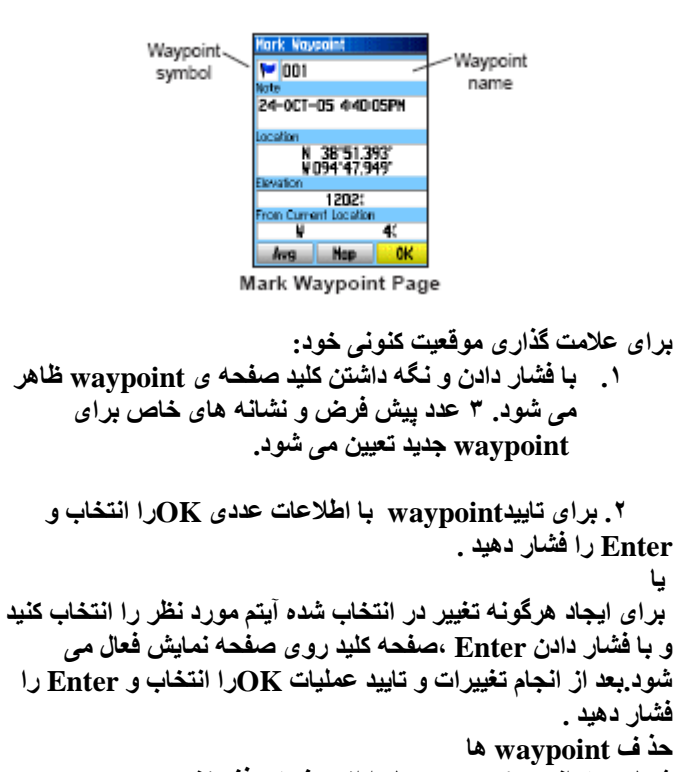

**شما می توانيدwaypoint ها را از صفحه حذف کنيد.**

مشهد ، خيابان احمد آباد ، باالتر از سه راه راهنمايی ، ساختمان مير ، طبقه سوم ، واحد 921 تلفن : 0082098 **COM.ENG-ADL.WWW**

**ايجاد waypoint با استفاده از نقشه برای waypoint با استفاده از نقشه:**

- **.1 با استفاده از کليد 3 حرکته برروی صفحه نقشه، می توانيد آيتم های مورد نظر برای ساختن را waypoint انتخاب کنيد.**
- **.2 به سرعت کليد را فشار دهيد و رها کنيد تا از موقعيت عکس برداری کند و اطالعات صفحه را برای آيتم های نقشه باز کند.**
- **.3 کليد Saveرا انتخاب وEnter را فشار دهيد.اگر درآيتم های انتخاب شده اطالعاتی وجود نداشت ،پيغام زير نمايش داده می No map information at this point. Do you .شود Yes سپس. want to create a user waypoint here? را انتخاب و Enter کنيد.**

**ويرايش waypoints شما می توانيدwaypoint را برای تغيير عالئم ،نام، يادداشت ، موقعيت،ارتفاع ، و عمق ويرايش کنيد. برای ايجاد تغيير در waypoint : .1 کليد Menu را فشار دهيد و نگه داريد. .2 Waypointها را انتخاب کنيد. .3 Waypointمورد نظر را انتخاب وEnter کنيد. .4 با انتخاب هر مورد می توانيد تغيرات را وارد کنيد و با** 

**استفاده از عالئم وصفحه کليد الفباعددی اطالعات جديد را وارد کنيد.**

### **مهندسی عدل تجهيزات نقشه برداری و نقشه کشی**

**توجه: پس از حذف نمی توانيد آنرا دوباره از دستگاه برگردانيد.**

- **.1 کليد Find را برای باز شدن منویFind فشار دهيد و نگه داريد.**
- **.2 آيکن waypoints را انتخاب کنيد وEnter را برای باز شدن صفحهwaypoint فشار دهيد.**
- **.3 Waypoint مورد نظر را انتخاب کنيد و بعد از حذف آن Enter کنيد .صفحهwaypoint باز می شود.**
- **.4 کليد حذف را انتخاب کنيد وEnter کنيد. پيغام تاييد ظاهر می شود.**
	- **.3 Yes را انتخاب کنيد و Enter را برای حذف waypointفشار دهيد.**

**Proximity waypoint از اين صفحه برای تعريف دايره زنگ در موقعيت Waypoint استفاده کنيد.**

مشهد ، خيابان احمد آباد ، باالتر از سه راه راهنمايی ، ساختمان مير ، طبقه سوم ، واحد 921 تلفن : 0082098 **COM.ENG-ADL.WWW**

 **مهندسی عدل تجهيزات نقشه برداری و نقشه کشی برای محاسبه موقعيت تخمينی: .1 موقعيت مورد نظر برای محاسبه را بيابيد،و برای آغاز عمليات Avg** >**MARK را فشار دهيد. .2 سپس Save کنيد. :Projecting a waypoint شما می توانيد توسط Project کردن فاصله وجهت يابی يک موقعيت نسبت به موقعيت جديد يک جديدwaypoint بسازيد. برای Project کردن waypoint: .1 Waypoints**> **FIND را فشار دهيد.**

l<br>...

- **.2Waypoint مورد نظر را انتخاب و Enterکنيد تاصفحه اطالعاتWaypoint باز شود.**
	- **.3waypoint Project**> **MENU را برای باز شدن صفحه waypoint Project فشار دهيد.**
- **.4در فايل مورد نظر ، مسافت و موقعيت را وارد کنيد ، بعد از اتمام عمليات Quit را برای خروج فشار دهيد.**

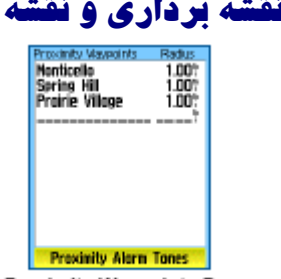

**Proximity Waypoints Page** 

- **برای افزودن waypoint Proximity:**
- **.1 برای باز شدن صفحه اصلی کليد Menuرا دو بار فشار دهيد.**
	- **.2 جای خالی را انتخاب وEnter کنيد.**
- **.3 Waypoint را از صفحه waypoint ها يا از هر جای ديگر بر روی نقشه انتخاب کنيد ، و را برای باز شدن صفحه اطالعات آيتم مورد نظر Enter را فشار دهيد.**
	- **.4 با انتخاب کليد Use ،Enter را برای اضافه کردن نقطه به ليست صفحهwaypoint proximity فشار دهيد.**
- **.3 کنيد با استفاده از کليد 3 حرکته Radius را انتخاب واعداد را وارد کنيد. استفاده از منوی جستجو**

مشهد ، خيابان احمد آباد ، باالتر از سه راه راهنمايی ، ساختمان مير ، طبقه سوم ، واحد 921 تلفن : 0082098 **COM.ENG-ADL.WWW**

**برای پاک کردن تمامی waypoint proximity هااز ليست:**

**برای حذف يا مشاهده يک waypoint ،Enterرا فشار دهيد، برای حذف تمامیwaypoint ها از ليست کليدMenu را فشار دهيد ، و all Remove را انتخاب کنيد، سپس Enter کنيد. :proximity alarm Tones تنظيم برای**

- **.1 Tones alarm Proximity را انتخاب کنيد فقط در دستگاه های HCx eTrex.بوق هشدار قبال" تنظيم شده است.**
	- **.2 از صفحه تنظيمات دستگاه HCx ،برای انتخاب نوع بوق استفاده کنيد.برای کسب اطالعات بيشتر به صفحه 11 مراجعه کنيد.**
- **.3 زمانی که شما alarm را فعال کرديد،صدای بوق وپيغام "Point Proximity Near "ظاهر می شود.زمانی که خارج از محدوده مورد نظر باشيد، پيغام Leaving" "Point Proximity ظاهر می شود. برای خاموش/ روشن کردنalarm proximity : Menu را دو بار فشار دهيد آيکن proximityرا انتخاب و**

**ENTER را فشار دهيد. گزينه alarms proximityرا انتخاب کنيد و برای راه اندازی هشدار Enter را فشار دهيد.**

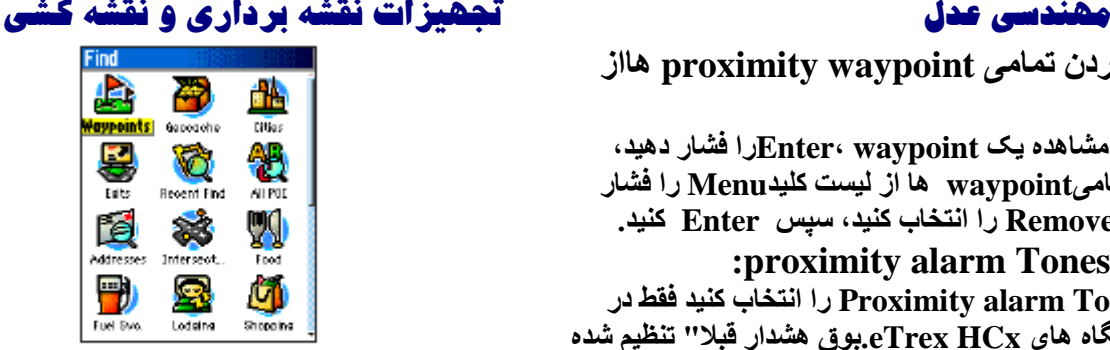

Find Menu with optional MapSource data

**از اين صفحه برای يافتن Waypoint،شهرها و خروجی های مندرج در نقشه دستگاه استفاده کنيد.شما همچنين می توانيد نقاط ذخيره شده Waypoint و Geocache را جستجو کنيد. کليد Find را فشار دهيد و برای باز شدن منوی جستجو آنرا نگه داريد.**

**زمانی که به ليستgroup Find دسترسی پيدا می کنيد،اين ليست شامل نزديکترين آيتم ها در موقعيت شما می باشد.**

**ليست جستجوهای اخير اين صفحه شامل تقريبا" آخرين 31 مورد جستجو شده است .**

مشهد ، خيابان احمد آباد ، باالتر از سه راه راهنمايی ، ساختمان مير ، طبقه سوم ، واحد 921 تلفن : 0082098 **COM.ENG-ADL.WWW**

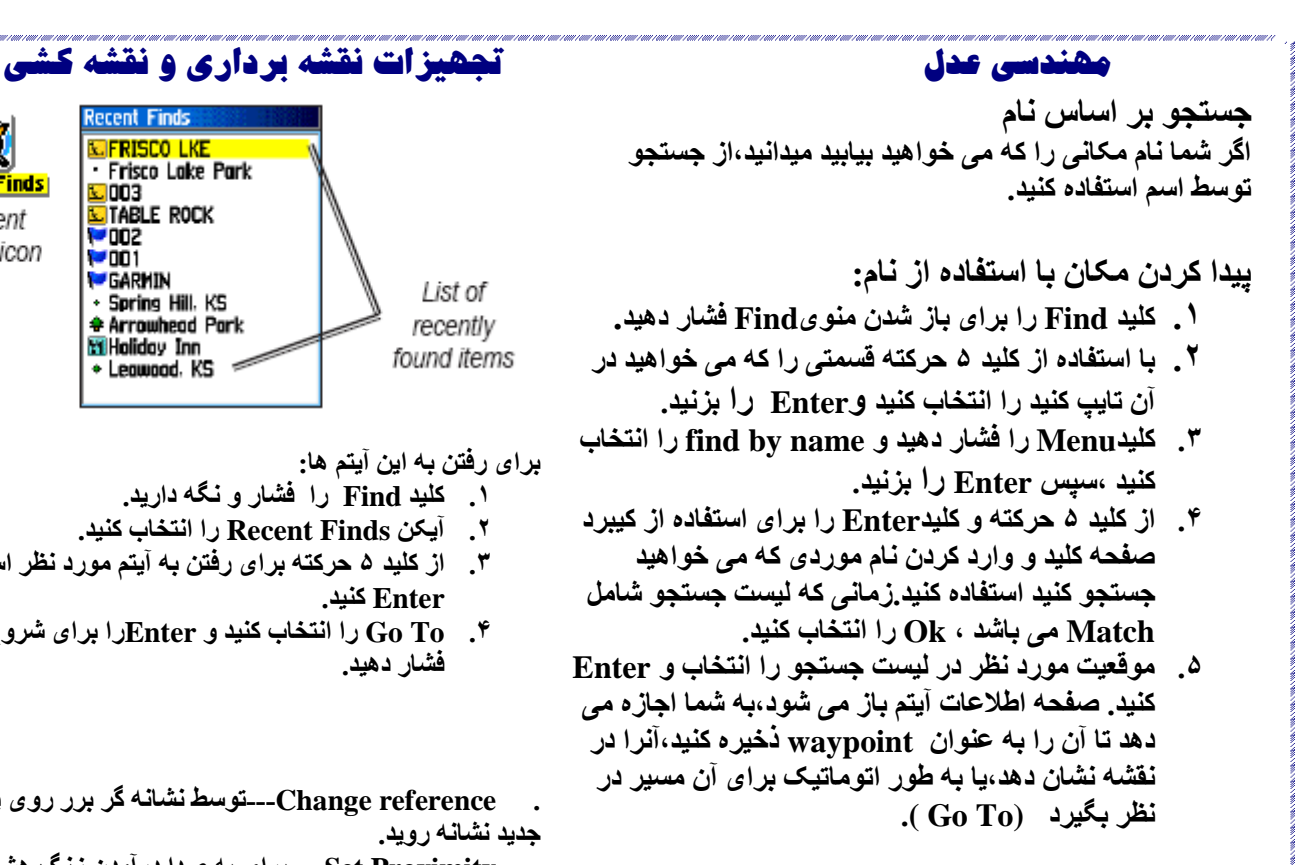

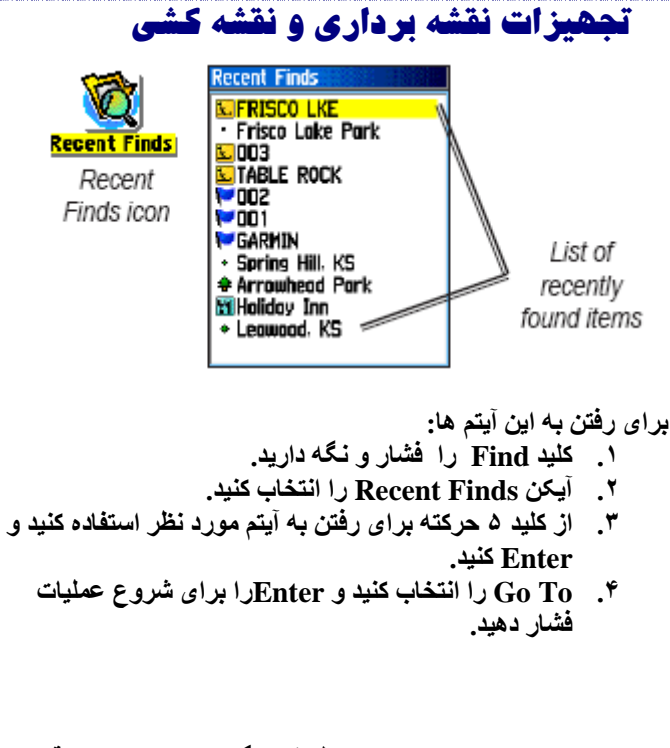

- **. reference Change---توسط نشانه گر برر روی يک موقعيت جديد نشانه رويد.**
- **. Proximity Set--- برای به صدا درآمدن زنگ هشدار، زمانی که در شعاع معينی از آيتم های تعريف شده در صفحه اطالعات هستيد**

مشهد ، خيابان احمد آباد ، باالتر از سه راه راهنمايی ، ساختمان مير ، طبقه سوم ، واحد 921 تلفن : 0082098 **COM.ENG-ADL.WWW**

**استفاده از صفحه اطالعات آيتم جستجو زمانی که شما آيتمی را از صفحه جستجو انتخاب و Enter می کنيد، صفحه اطالعات آن آيتم برای شما باز می شود. هر صفحه اطالعات شامل 3 کليد بر روی صفحه است.بر اساس نوع درخواست شما )انتخاب آيتم جستجو برای اجرای عمليات يا افزودن آيتم جستجو به ليست Route به عنوان waypoint. Find information page options menu استفاده از menu options:**

- **.1 برای باز شدن منویOption در حالی که صفحه اطاعات برای آيتم جستجو باز است کليد Menu را فشار دهيد.**
- **.2 از کليد 3 حرکته برای انتخاب يک option استفاده کنيد و سپسEnter را فشار دهيد.**
	- **. location Average--- نمونه ای از waypoint**
- **موقعيت اضافه و نتايج تخمينی برای دست يابی به موقعيت هر چه دقيقتر.برای اطالعات بيشتر به صفحه 9 مراجعه کنيد. . waypoint Project--- با وارد کردن جهت و و فاصله از موقعيت مرجع waypoint يک جديد بسازيد. برای اطالعات بيشتر به صفحه 9 مراجعه کنيد.**

**. here near Find --- بازگشت به منوی جستجو، جايی که شما می توانيد برای نزديکی آيتم های نقشه به آيتم های تعريف شده در صفحه اطالعات جستجو کنيد.**

### **مهندسی عدل تجهيزات نقشه برداری و نقشه کشی**

**برنامه ريزی کنيد. برای اطالعات بيشتر به صفحه 13 مراجعه کنيد. . route to Add--- شامل اين آيتم بر روی route جديد يا اضافه کردن آن به يک route موجود می باشد. برای اطالعات بيشتر به صفحه (route using(20 مراجعه کنيد.**

**sun and moonجدول مشاهده--- View sun and moon . برای موقعيت اين آيتم. برای اطالعات بيشتر به صفحه 44 مراجعه کنيد. . Fish and Hunt View---مشاهده جدول برای موقعيت اين آيتم. برای اطالعات بيشتر به صفحه 44مراجعه کنيد.**

**. Information Map---نمايش نقشه از جايی که آيتم در نقشه شروع می شود.برای کسب اطالعات بيشتر در زمينه دانلود کردن جزئيات نقشه به صفحه 1مراجعه کنيد.**

**جستجویwaypoint**

**صفحهwaypoint شامل تمامی waypoint های ذخيره شده می باشد.ها بر اساس الفبا عددی چيده شده اند و همچنين توسط عالئم خاص تعريف شده اند.**

- **برای يافتن waypoint:**
- **.1 کليد Find را فشار دهيد و نگه داريد.**
- **.2 Waypoint ها را انتخاب کنيد ، سپس waypoint مورد نظر را انتخاب کنيد.**

مشهد ، خيابان احمد آباد ، باالتر از سه راه راهنمايی ، ساختمان مير ، طبقه سوم ، واحد 921 تلفن : 0082098 **COM.ENG-ADL.WWW**

- **برای يافتن يک آيتم در نزديکی آيتم ديگر: .1 کليد FIND را فشار دهيد و نگه داريد. .2 دسته مورد نظر را انتخاب کنيد.**
- **.3 در منوی جستجو آيکن مورد نظر را انتخاب کنيد و Enter کنيد.**
- **.4 کليد منو را برای باز شدن منوی option فشار دهيد ، Here Near Find را انتخاب کنيد و سپس Enter کنيد.منوی Find بار ديگر با اطالعات نزديکترين آيتم باز می شود.**
- **.3 آيکن category را انتخاب کنيد و Enter را برای باز شدن ليست آيتم های نزديک فشاردهيد.**
	- **برای يافتن يک آيتم از نقاط ديگر نقشه: .1 کليد FIND را فشار دهيد و نگه داريد.**
		- **.2 آيتم مورد نظر را انتخاب کنيد.**
	- **.3 کليد منو را فشار دهيد ،reference change را انتخاب کنيد.صفحه نقشه ظاهر می شود.**
- **.4 از کليد 3 حرکته برای بردن نشانه گر به موقعيت مورد نظر استفاده کنيد و سپسEnter کنيد.ليست جستجو ليستی از آيتم های نزديک به موقعيت مورد نظر را در اختيار شما می گذارد.**

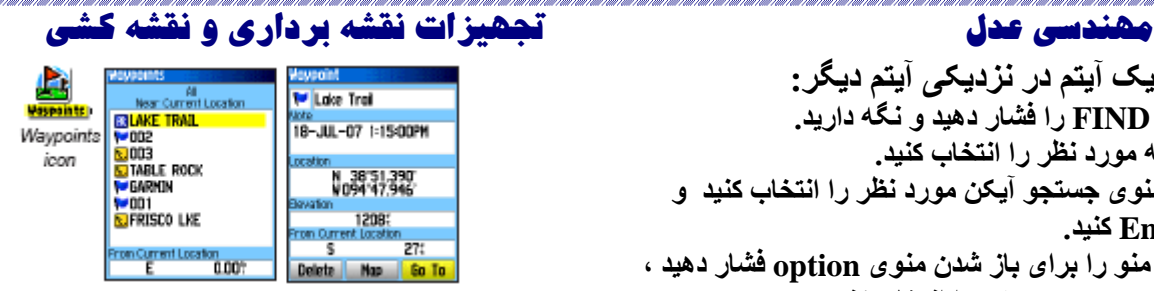

**جستجوی Geocache**

**از آيکن Geocache برای مشاهده ليست مناطق geocache که از روی کامپيوتر دانلود کرده ايد استفاده کنيد.موقعيت geocache ، waypoint هايی هستند که توسط عالئم خاص از ديگرwaypoint ها جدا شده اند.برای کسب اطالعات بيشتر در زمينه ساختنgeocache ها به سايت اينترنتی زير مراجعه کنيد**[com.garmin.www](http://www.garmin.comو) [و](http://www.garmin.comو) **بر روی Go Geocaching کليک کنيد.**

**جستجوی يک شهر از آيکن Cities در منویFind برای مشاهده تمامی شهرهای موجود در اطالعات نقشه استفاده کنيد.**

- **برای يافتن يک شهر: .1 کليد Find را فشار دهيد و نگه داريد. .2 آيکنCities را انتخاب کنيد .ليست نزديکترين شهر ها برای**
- **شما باز می شود. .3 از ليست موجود شهر مورد نظر را انتخاب و ENTER کنيد.**

مشهد ، خيابان احمد آباد ، باالتر از سه راه راهنمايی ، ساختمان مير ، طبقه سوم ، واحد 921 تلفن : 0082098 **COM.ENG-ADL.WWW**

l<br>...  **مهندسی عدل تجهيزات نقشه برداری و نقشه کشی برای يافتن Geocache : .1 کليد Find را فشار دهيد و نگه داريد. .2 آيکن Geocache را انتخاب کنيد. شما می توانيد نقاط يافته شده و همچنين نقاطی که هنوز به آنها نرسيده ايد را مشاهده کنيد. .3 از کليد 3 حرکته برای انتخاب يک geocache موجود در ليست استفاده کنيد. .4 کليد To Go را انتخاب کنيد و برای رفتن به موقعيت geocache، Enter کنيد.زمانی که به موقعيت رسيديد، صفحه قطب نما تغيير ميکند و تمامی اطالعات نشان داده می شود. زمانی کهgeocache را يافتيد ، دستگاه cache را به عنوان يافته شده نشانه دار می کند،در تقويم ثبت می کند و آپشنی درست می شود که هنگام فعال شدن ، نزديکترين cache را نشان می دهد. .3 از کليد 3 حرکته برای انتخاب يک خروجی استفاده کنيد يا اگر شهر مورد نظر در ليست وجود نداشت،MENU را فشار دهيد و از روش جستجو استفاده کنيد. جستجوی خروجی های شهر از آيکن Exit در منوی Find برای يافتن خروجی شهر استفاده کنيد. .1 کليد Find را فشار دهيد و نگه داريد. .2 آيکن Exit را انتخاب کنيد. صفحه موجود نزديکترين خروجی ها به موقعيت شما را نشان می دهد. برای يافتن آدرس: .1 کليد Find را فشار دهيد و نگه داريد. .2 آيکن Addresses را انتخاب کنيد. اگر دستگاه شما fix GPS دارد، <Region Enter< اين فايل با موقعيت کنونی شما منطبق است. نيازی به وارد کردن نام شهر <City Enter <نيست چرا که داده ها دارای اطالعات منطقه مورد نظر می باشد. .3 <Number Enter<را انتخاب و Enter کنيد. .4 فايل را انتخاب کنيد و با Enter ليست خيابان ها باز می شود. .3 با استفاده از کيبرد صفحه نمايش نام خيابان را وارد کنيد تا Match را به شما نشان دهد.زمانی که به پايان رسيد، Ok**

مشهد ، خيابان احمد آباد ، باالتر از سه راه راهنمايی ، ساختمان مير ، طبقه سوم ، واحد 921 تلفن : 0082098 **COM.ENG-ADL.WWW**

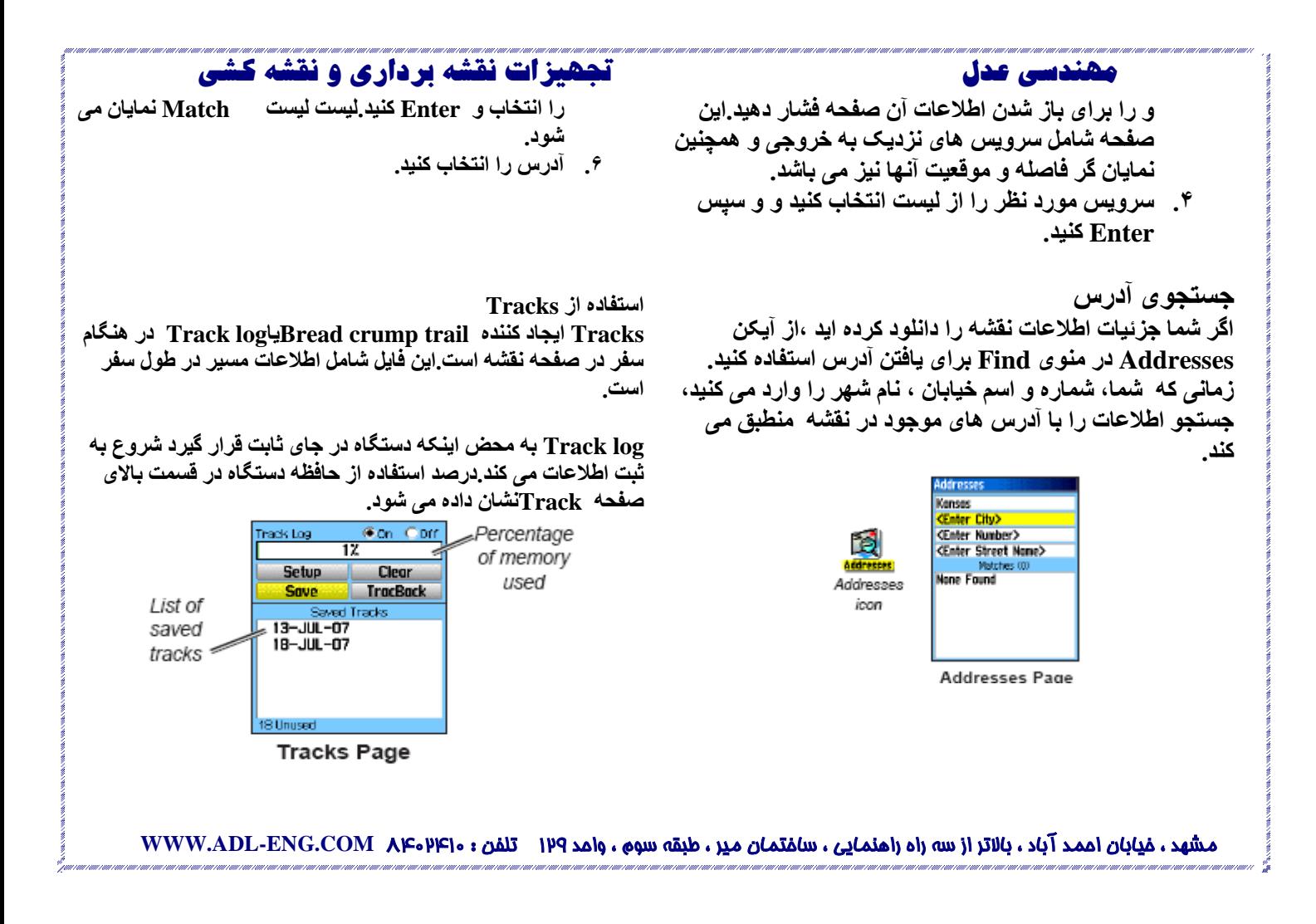

**جستجو برای نقاط مورد نياز: اگرشما جزئيات نقشهsource Map را دانلود کرده ايد می توانيدآيکن Interest of Points All در منوی Find را برای قرار دادن نزديکترين رستوران، محل اسکان، مکان های عمومی و يا انتخاب category.**

**برای يافتن نقاط مورد نظر: .1 کليد Find را فشار دهيد و نگه داريد. .2 آيکن Interest of Points All را برای ، مشاهده ليست نزديکترين مکان های مورد نظر انتخاب کنيد. .3 Menu را فشار دهيد.**

**.4 آيکن مورد نظر را در ليست انتخاب و ENTER کنيد.**

**Loader POL و نقاط مورد نياز مشتری**

**شما می توانيد با استفاده از Utility Loader POI Garmin موجود در سايت اينترنتی زير موقعيت های مورد نظر خود را به دستگاه بدهيد.**

**[www.garmin.com/products/poiloader/](http://www.garmin.com/products/poiloader/)**

### **مهندسی عدل تجهيزات نقشه برداری و نقشه کشی**

**برای پاک کردن log Track .1 کليد Menu را برای باز شدن منوی اصلی دوبار کليک کنيد. .2 آيکن Tracks را انتخاب کنيد. .3 کليد Clear را انتخاب کنيد.پيغام تاييد ظاهر می شود. . Color---رنگTrack فعال را در نقشه انتخاب کنيد. . Card Data to Track Log ---ثبت آخرين ها در کارت حافظه SD micro اضافه شده به حافظه داخلی دستگاه.استفاده از اين Option شما را قادر به ثبت تعدادTrack بيشتری ميکند.اين مورد ابزاريست برای کاربران حرفه ای که با GPSکار می کنند.برای کسب اطالعات بيشتر در اين زمينه، به سايت اينترنتی مراجعه کنيد و مواردFormat Exchange GPS/GPX را جستجو کنيد.**

**چگونگی ذخيره سازیLog Track های ورودی:**

- **.1 کليد منو را برای باز شدن صفحه اصلی منو دو بار فشار دهيد.**
	- **.2 کليد Save را نتخاب فشار دهيد، Enter کنيد.پيغام آيا می خواهيدLog Track های ورودی را ذخيره کنيد ظاهر می شود.**
	- **.3 Yesرا انتخاب و برای ذخيره شدنTrack ها Enter کنيد.**

مشهد ، خيابان احمد آباد ، باالتر از سه راه راهنمايی ، ساختمان مير ، طبقه سوم ، واحد 921 تلفن : 0082098 **COM.ENG-ADL.WWW**

l<br>...  **مهندسی عدل تجهيزات نقشه برداری و نقشه کشی :To log tracks to an HCxthe unit micro SD card برای تنظيم log Track : را Data Card Setup،Track Log Setup صفحه نمايش با .1 .1 کليد Menu را بای باز شدن منوی اصلی دوبار کليک انتخاب کنيد. کنيد. .2 گزينه Card Data to Track Log را انتخاب کنيد،و برای فعال .2 up Set را انتخاب کنيد. شدن آنEnter کنيد.اطالعات اخير را مشاهده می کنيد.فايل gpx در ليست Tracks Card Data ظاهر ميشود.**  rock Los Setu **Distance** West Viten Fil Time **اين فايل شامل تاريخ ذخيره شدنData Track می باشد. در زمانی که**  Auto **اين مورد فعال است، فايل جديدی برای هر روز ثبت می شود. Nost Often Kornel** Hore Often **.3 با استفاده اتصال دستگاه با کامپيوتر خود توسط کابل USB Less Often اطالعات را تخليه و حافظه دستگاه را خالی کنيد.به صفحه 33 مراجعه**  Least Often **Data Card Setup کنيد.** Data card option (HCx units only) **.4 برای حذفTrack ها از حافظه کارت SD micro، آنها را به طور جداگانه انتخاب و سپس Enter کنيد. . Full When Wrap --- اطالعات جديد را بر روی توجه: هرگز درهنگام کار با دستگاه ، کارت حافظه آنرا به دليل امکان از اطالعات قديم ذخيره می کند. بين رفتن اطالعات از دستگاه خارج کنيد. Track نقاط ثبت Distance --- Record Method . بعد از طی مسافت خاص در سفر .Time** اجياد نقاط **Track** بعد از **سپری شدن زمان مشخصی. آيکن Auto به شما امکان انتخاب از بين 3 فاصله را می دهد. . Interval ---ثبت براساس Method Record و Interval. مسافت ، زمان و فراوانی را وارد کنيد :Track Profiles برای مشاهده Profile Track:**

**.1 صفحه Track Save را باز و Menu را کليک کنيد.**

مشهد ، خيابان احمد آباد ، باالتر از سه راه راهنمايی ، ساختمان مير ، طبقه سوم ، واحد 921 تلفن : 0082098 **COM.ENG-ADL.WWW**

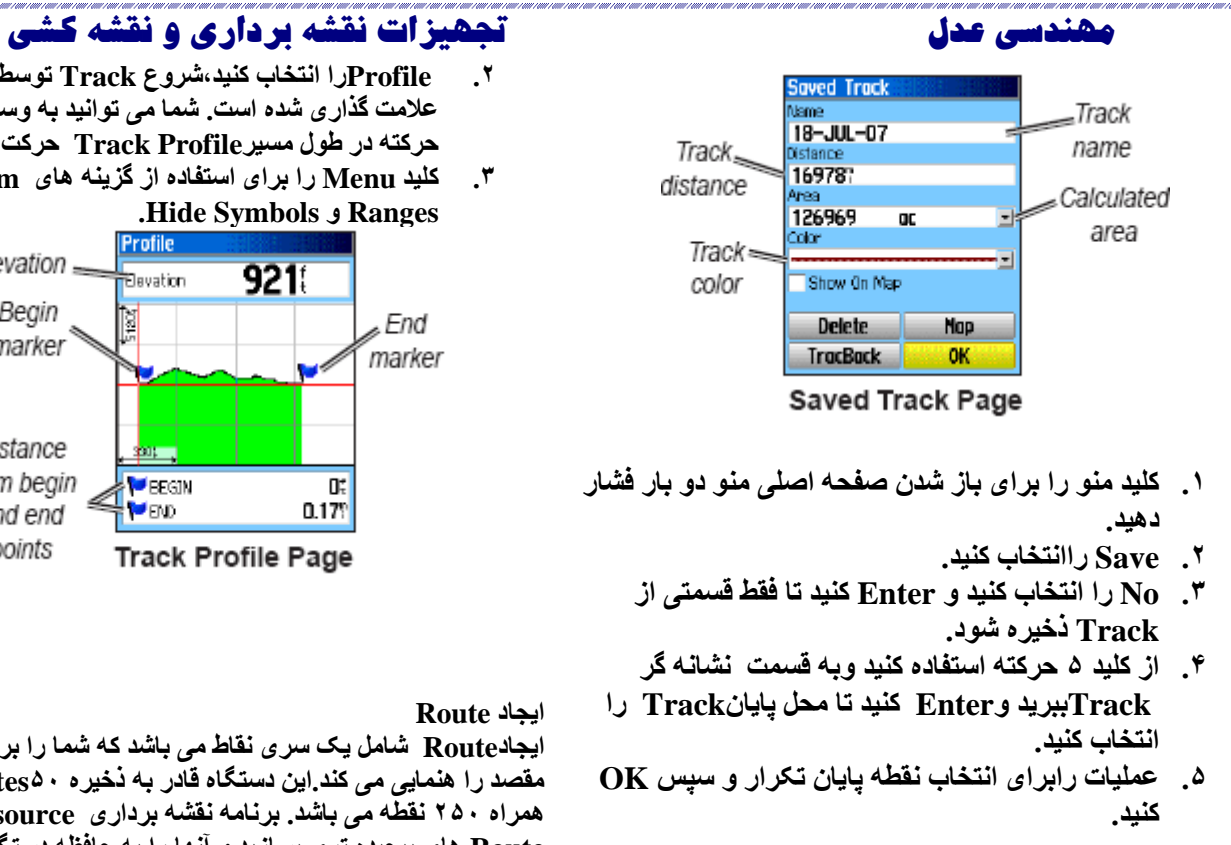

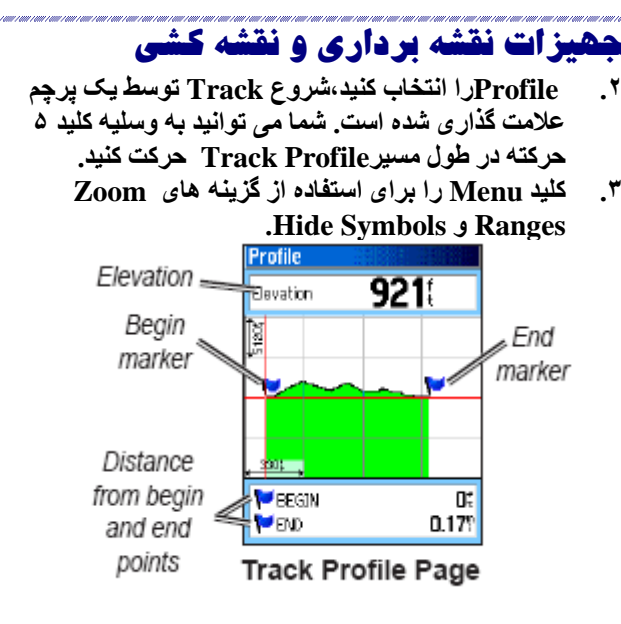

**ايجادRoute شامل يک سری نقاط می باشد که شما را برای رسيدن به مقصد را هنمايی می کند.اين دستگاه قادر به ذخيره 31Routes به همراه 231 نقطه می باشد. برنامه نقشه برداری mapsource Route های پيچيده تری بسازيد و آنها را به حافظه دستگاه انتقال دهيد.**

مشهد ، خيابان احمد آباد ، باالتر از سه راه راهنمايی ، ساختمان مير ، طبقه سوم ، واحد 921 تلفن : 0082098 **COM.ENG-ADL.WWW**

**برای مشاهده Track بر روی نقشه: در صفحه ذخيره Track ، کليد Map را انتخاب کنيد.نقشه Track های موجود ظاهر می شود .نقاط آغاز و پايانTrack ها وwaypoint User به آنها اضافه شده است.**

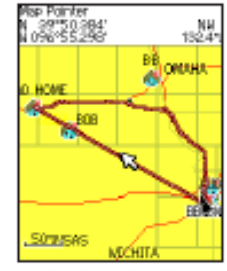

Saved track on the Map page

**برای محاسبه محيط Track:**

- **.1 در حالی که صفحه log Track باز است وlog Track فعال است،Menu را برای باز شدن صفحهmenu Options فشار دهيد.**
	- **.2 Calculation Area را انتخاب و ENTERکنيد.**
- **.3 برای آغاز عمليات محاسبه Enter کنيد.زمانی که شما در حال مشخص کردن مرزها هستيد ،گزينه Stop در پايين صفحه ظاهر می شود.**
- **.4 زمانيکه عمليات اتمام يافت ،Enter را برای باز شدن صفحه با کليد Save فشار دهيد.**

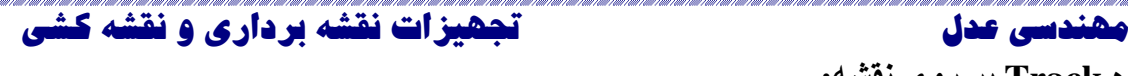

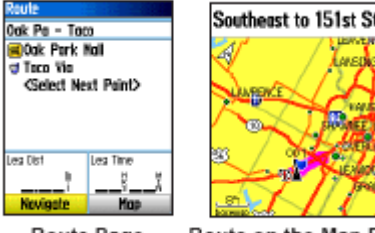

Route on the Map Page

Route Page

- **برای ايجاد Route :**
- **.1 کليد Menu را فشار دهيد و نگه داريد.**
- **.کنيد انتخاب را Select New Point ، NEW .2**
- **.3 ازمنوی Findبرای انتخاب waypoint route از يکی از گروه های جستجو استفاده کنيد.**
	- **.4 برای اضافه کردنroute برروی کليد Use ،Enter کنيد.**
		- **.3 کليدNavigate را انتخاب ، و Enter کنيد.**

**استفاده از مسير يابی خودکار اين مورد قابليتی است که فقط در GPS های مدل HCx Vista eTrex يافت می شود.اين گزينه در زمان City Navigate ، با استفاده از اطالعات نقشه امکان پذير می باشد.**

**هنگامی که شما مقصد و To Goرا انتخاب می کنيد.دو پيغام Follow Roads وRoad Off برای انتخاب ظاهر می شود.**

مشهد ، خيابان احمد آباد ، باالتر از سه راه راهنمايی ، ساختمان مير ، طبقه سوم ، واحد 921 تلفن : 0082098 **COM.ENG-ADL.WWW**

- **استفاده از ويژه گيهای TracBack**
- **.1 در صفحه Track Save با باز بودن track يا log Track کليد TracBack را انتخاب و برای باز شدن صفحه TracBack ،Enter کنيد. شما می توانيد نقطه ای را که می خواهيد TracBack شود را انتخاب کنيد.**
- **.2 از کليد 3 حرکته برای بردن نشانه گر بر روی نقشه استفاده کنيد ، و Enter را برای شروع عمليات فشار دهيد.**
- **.3 می توانيد با انتخاب Road Follow به نقاط مسير های موجود برويد يا مسيرهای اصلی قبلی را انتخاب کنيد.گزينه again ask t'Don را انتخاب کنيد ، و اگر می خواهيد هر دفعه از اين مسير استفاده کنيد Enter کنيد.صفحه نقشه با بازگشت به مسير اوليه در باالی صفحه باز می شود.**
- **.4 به بازگشت به مسير اوليه برويد و مسير هر Turn تا زمانی که به مقصد برسيد نشان داده ميشود.**
	- .**3 برای خروج،Menu را فشار دهيد وسپس کليد Stop navigation را انتخاب کنيد.**
		- **برای ساختن Waypoint Userدر Track ذخيره شده:**
- **.1 با نمايان شدن Track Saveدر باالی صفحه در نقش، از کليد 3 حرکته برای بردن نشانه گر برای نشانه دار کردن track مورد نظر به عنوان waypoint user استفاده کنيد.**
	- **.2 کليد ENTER را فشار دهيد و نگه داريد.**

### **مهندسی عدل تجهيزات نقشه برداری و نقشه کشی**

**استفاده از Roads Follow سبب افزايش تعداد پيچ ها و نمايش .شود می Active Routes Page**

**با انتخاب Road Off ، شما فقط قادر به مشاهده ليست نقاطRoad خواهيد بود.**

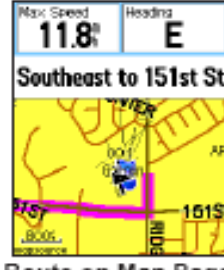

Route on Map Page

- **.2 <Route Save انتخاب نقطه از Route Pageو . Enter>Review**
	- **.3 Save/Map يا To Go را انتخاب کنيد.**
	- **برای حذف Route: از داخل صفحه Menu ، Route Delet را انتخاب کنيد.**

**: To select the off-road transition for a route .1 برای باز شدن منوی اصلی دوبار کليد Menu را فشار دهيد.**

مشهد ، خيابان احمد آباد ، باالتر از سه راه راهنمايی ، ساختمان مير ، طبقه سوم ، واحد 921 تلفن : 0082098 **COM.ENG-ADL.WWW**

**Navigating to a destination روشهای . اگر کليد To Go را از روی صفحهwaypoint يا آيتم های ديگر menu Find انتخاب کنيد، اين دستگاه مسير مستقيمی از موقعيت کنونی به موقعيت مورد نظر شما ميکشد.**

**. اگرشما کليد Navigate را در صفحه Route انتخاب کنيد، ،اين دستگاه routeها را با ترکيب چندين user waypoint و آيتم های منوی جستجو می سازد.شما می توانيد Turn ها را در هر جايی از نقشه که می خواهيد توسط کليد 3 حرکته در حالی که routeفعال است مشاهده کنيد. Turn ها در مسير جاده ها به صفحه Active Route اضافه و توسط پيغام های راهنما هدايت می شوند. اگر برای محاسبه به تعداد کافی جاده وجود نداشت ، دستگاه به شما پيغام می دهد.**

> **:Navigating a Route** : **Saved Routes**کردن**Navigate** برای

- **.1 کليد منو را برای باز شدن صفحه اصلی منو دو بار فشار دهيد.**
	- **.2 Navigate> route Save را انتخاب کنيد.**
	- **.3 برای متوقف کردن Navigate، Stop > Menu navigate را انتخاب کنيد.**

**:To preview the turns for an active route**

 **مهندسی عدل تجهيزات نقشه برداری و نقشه کشی** 

- **.2 transition road-Off را انتخاب کنيد وEnter را برای باز شدن صفحهtransition road-off فشار دهيد.**
- **.3 از روش (Distance/ Manual (در زمانی که می خواهيد Route را به نقطه بعدی متصل کنيد.**

**Distance را انتخاب کنيد و شعاع مسير را در زمانی که در ميانه مسير هستيد وارد کنيد، دستگاه شما را به سمت نقطه بعدی درroute راهنمايی می کند.**

**Manual را برای رفتن به نقطه بعدی در هر زماان از Navigate انتخاب کنيد.**

**،ارتفاع سنج،و منوی اصلی. شما می توانيد با استفاده از کليد گزينهsequence page در منوی اصلی به صفحات موجود هر صفحه دارای menu option می باشد ، که دارای گزينه مشاهده menu option در صفحه ،کليدmenu را فشار**

مشهد ، خيابان احمد آباد ، باالتر از سه راه راهنمايی ، ساختمان مير ، طبقه سوم ، واحد 921 تلفن : 0082098 **COM.ENG-ADL.WWW**

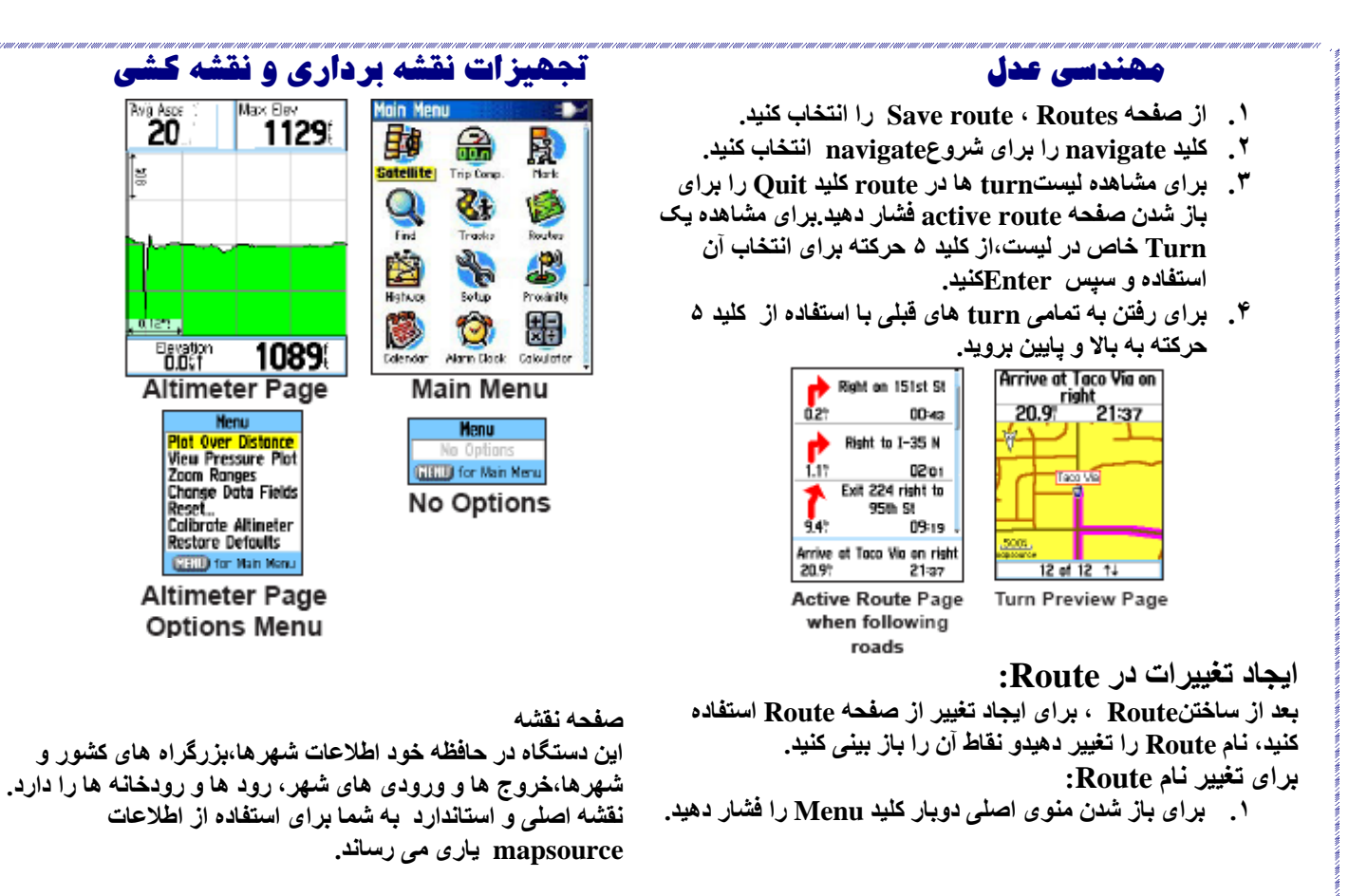

مشهد ، خيابان احمد آباد ، باالتر از سه راه راهنمايی ، ساختمان مير ، طبقه سوم ، واحد 921 تلفن : 0082098 **COM.ENG-ADL.WWW**

**صفحات اصلي اين دستگاه دارای 4 صفحه اصلی می باشد:صفحه نقشه**، **قطبنما Quit در اين صفحات گردش کنيد. شما می توانيد با استفاده از اضافه کنيد.صفحه satellite فقط در up start باز می شود. تنظيمات و Function که به صفحه اضافه شده است. برای دهيد.**

l<br>...

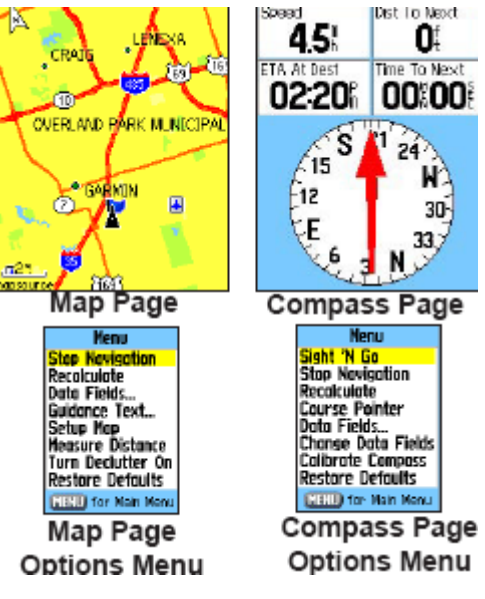

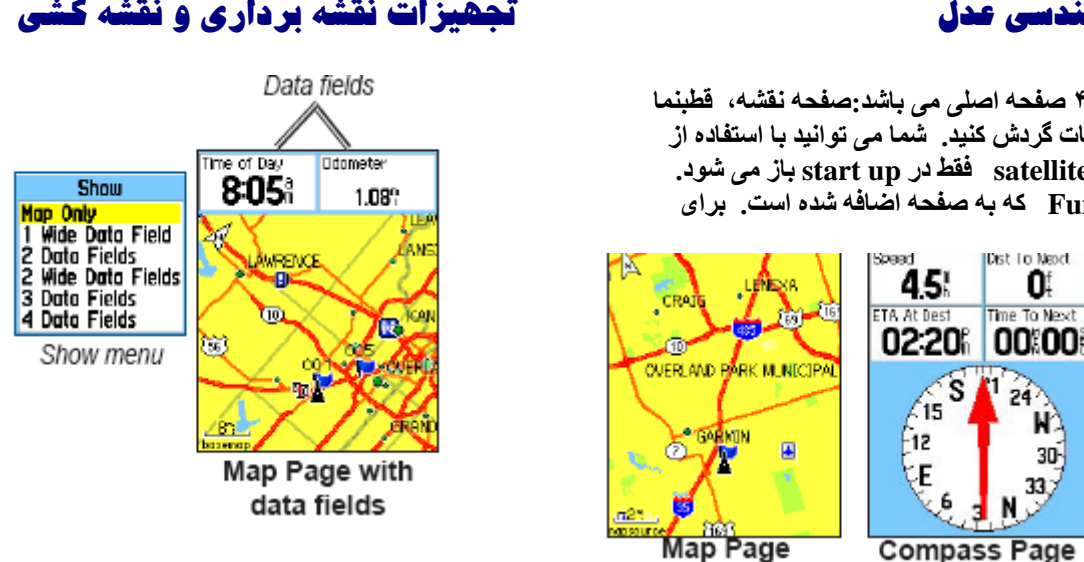

**pan و Two map operating models, position mode mode مواردی هستند که در بر روی صفحه نمايش وجود دارند.**

**استفاده از اطالعات نقشه اضافه شده توسط اين CDشما می توانيد ليست نزديکترين رستورانها، محل های سکونت، فروشگاه ها، مکان های ديدنی و... را به همراه آدرس و شماره تماس آنها مشاهده کنيد. شما می توانيد اطالعات نقشه را که بر روی کارت حافظه CX micro را که اخيرا" دانلود کرده ايد را ببينيد.**

مشهد ، خيابان احمد آباد ، باالتر از سه راه راهنمايی ، ساختمان مير ، طبقه سوم ، واحد 921 تلفن : 0082098 **COM.ENG-ADL.WWW**

**صفحه ماهواره صفحه ماهواره زمانی که دستگاه روشن است ظاهر می شود.**

### **Satellite page Options**

l<br>...

- **استفاده با GPS خاموش/روشن--- شما را قادر می سازد تغيير ميزان زوم تا دريافت کننده را GPS خاموش/روشن کنيد.**
	- **up North/up Track--- نشان می دهد که آيا ماهواره حلقه های سيگنال به سمت رو به باال و شمال است يا ،track کنونی شما به سمت باالی صفحه نمايش است.**
	- **رنگی و تک رنگ---نشان دهنده که آيا ماهواره ها با رنگ های متفاوت ظاهر می شوند يا هم رنگ.**
	- **موقعيت جديد---زمانی بر روی صفحه نشان داده می شود که دستگاه را بيش از 111مايل جابجا کنيد يا برای دنبال کردن سيگنال ها دچار مشکل شويد.**
	- **کنونی Elevation دهنده نشان ---GPS Elevation شما می باشد.**

### **مهندسی عدل تجهيزات نقشه برداری و نقشه کشی**

**برای بازبينی اطالعات نقشه: .1 در صفحه نقشه map setup>Menu را انتخاب کنيد.**

**.2 صفحه اطالعات up set map. ليست نقشه های ذخيره شده در دستگاه ظاهر می شود.** 

**شما می توانيد زوم نقشه را تغيير تا بر روی نقشه محيط کوچکتری با اطالعات بيشتر مشاهده کنيد و بلعکس. و کليد In را برای کاهش ميزان زوم فشار دهيد و کليد Out را برای افزايش ميزان زوم. تنظيمات ميزان زوم اخيرتان در در کوشه پايين سمت چپ صفحه نمايش داده می شود.اگر اطالعات بيشتری از نقشه موجود نبود پيغام over" "zoom ظاهر ميشود.زمانی که از نقشه های mapsource استفاده می کنيد ،پيغام mapsource زير نوار مدرج ظاهر می شود.**

 **گيری اندازه--- Measure Distance (stop Measuring) . فاصله بين نقطه فعلی که قرار داريد تا نقطه مورد نظر در نقشه. . Off/On Declutter Turn---حذف آيتم های روی نقشه مانند جزئيات جاده ها و راه ها در زمانی که بزرگنمايی نقشه داريم. . Defaults Restore---برگرداندن نقشه به تنظيمات اوليه دستگاه در کارخانه. متن راهنما در زمان انجام عمليات ، پيغام های راهنما در باالی نقشه ظاهر می شوند. متن راهنما ، پيغام های مفيدی در زمان رسيدن به هدف ارائه** 

عالمت سفر مشا را بر روی نقشه نشان می دهد.

مشهد ، خيابان احمد آباد ، باالتر از سه راه راهنمايی ، ساختمان مير ، طبقه سوم ، واحد 921 تلفن : 0082098 **COM.ENG-ADL.WWW**

**می دهد.** 

**زمانی که کليد 3 حرکته را فشار می دهيد، دستگاه را وارد pan mode می کند،که نقشه را در جايی که نشانه گر وجود دارد نگه می دارد.زمانی که درmode pan هستيد، می توانيد با استفاده از نشانه گر آيتم مورد نظر خود را در صفحه انتخاب کنيد.اگر در زير نشانه گر چند آيتم بود ، ليست تمامی آيتم ها در آن نقطه نمايش داده می شود. برای نشان دادن فايل اطالعات در صفحه نقشه .1 برای باز شدن Menu Option صفحه نقشه،کليد** 

- **Menu را فشار دهيد. .2 تعداد فيلد های اطالعاتی مورد نظر را که می خواهيد در صفحه نقشه ظاهر شوند را انتخاب ، سپس Enter کنيد.**
	- **برای ايجاد تغيير در نمايش فيلد اطالعات**
- **Sub\_menu.دهيد فشار را Menu>Data Files .1 ظاهر می شود.**
	- **.2 ENTER را فشار دهيد.**
	- **.3 گزينه مورد نظر را انتخاب کنيد.**
	- **.4 به Field بعدی برويد و عمليات را دوباره تکرار کنيد.**

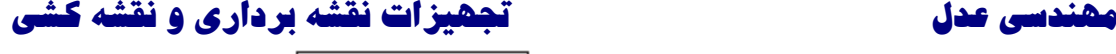

### South to US 169

Guidance text **برای نمايش متن راهنما: .1 text Guidance>Menu را فشار دهيد. (Always Show,Never Show,Show های گزينه .2 (Navigating When را انتخاب کنيد. اگر شماShow Always را انتخاب کنيد ، چه در حال انجام عمليات باشيد چه نه پيغام راهنما را برای شما ظاهر می کند. زمانی که شما را انتخاب می کنيد،متن راهنما تا زمانی Stop Navigating را ازMenu Option نکرده ايد برای شما ظاهر می شود.**

**صفحه قطب نما در زما ن انجام عمليات، قطب نما به صورت گرافيکی شما را برای رسيدن به مقصد هدايت می کند.**

مشهد ، خيابان احمد آباد ، باالتر از سه راه راهنمايی ، ساختمان مير ، طبقه سوم ، واحد 921 تلفن : 0082098 **COM.ENG-ADL.WWW**

**تعيين جهت نقشه**

**اينجا دوحالت برای تعيين جهت نقشه وجود دارد: up North که مانند صفحات نقشه جهت يابی می کند. up Track که جهت يابی بر طبق مسير سفر است.**

**گزينه های موجود در صفحه نقشه**

l<br>...

- **Navgating) Resume (Stop---متوقف کردن عمليات و در زمانی که عملياتی انجام نمی شود غير فعال است.**
	- **Recalculate ---محاسبه دوباره Route و در زمانی که عملياتی انجام نمی شود غير فعال است.**
- **Fields Data ---menu -sub های باز شده را نشان می دهد در اين صورت شما می توانيد شماره فيلد های اطالعات مورد نظرتان را که می خواهيد در باالی صفحه نقشه قرار گيرند را انتخاب کنيد.**
- **Change Fields Data---به شما امکان انتخاب نوع اطالعاتی را که می خواهيد در فيلد اطالعاتی به نمايش در آيد را می دهد.اين گزينه فقط در صورتی فعال می شود که 2،3،4 فيلد اطالعاتی انتخاب شده باشد.**
- **text Guidance---نمايش پيغام هايی برای هدايت شما به مراحل بعدی عمليات تا زمان رسيدن به هدف. . map Setup---دستيابی به 1 صفحه که نشان دهنده optionsهستند و شما می توانيد چگونگی ظاهر شدن نقشه را به دستگاه بدهيد.**

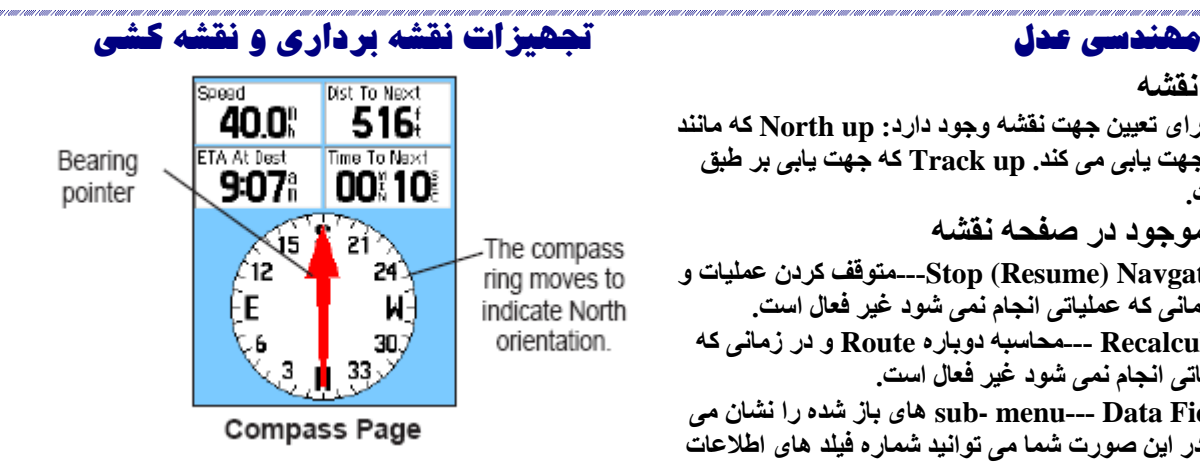

**حلقه چرخان قطب نما نشان دهنده مسيري است که در حال طی کردن هستيد. نشانه گر های جهت و مسير نشان دهنده مسير و جهت از نقطه مبدا به مقصد می باشند.تمتمی اين آيتم ها به صورت مستقل شما را برای رسيدن به مقصد هدايت می کنند.** 

**.2 دستگاه را برا ی عملکرد صحيح و بهتر قطب نما به صورت تراز قرار دهيد. تنظيم سرعت و زمان برای قطب نماOff/On Auto: .1 کليد Menu را دوبار فشار دهيد. .2 Setupرا انتخاب و ENTER کنيد. .3 آيکنHeading راانتخاب کنيد و برای باز شدن صفحه تنظيمات** 

مشهد ، خيابان احمد آباد ، باالتر از سه راه راهنمايی ، ساختمان مير ، طبقه سوم ، واحد 921 تلفن : 0082098 **COM.ENG-ADL.WWW**

**اندازه گيری فاصله**

l<br>...

- **برای اندازه گيری فاصله ميان دو نقطه:**
- **.1 کليد Menu را برای باز شدن Menu Option صفحه نقشه فشار دهيد.**
- **.2 پيکان را به نقطه مرجع ببريد )نقطه ای که می خواهيد اندازه گيری را از آنجا آغاز کنيد( و Enter را فشار دهيد.سنجاق مخصوص نصب روی نقشه، نقطه شروع را عالمت گذاری ميکند.**
- **.3 پيکان را به نقطه مورد نظر ببريد ، در اين زمان درقسمت باال سمت راست نقشه فاصله اندازه گيری شده نشان داده می شود.**

### **مهندسی عدل تجهيزات نقشه برداری و نقشه کشی**

**.کنيد ENTER، Heading**

**کاليبره کردن قطب نمای الکترونيکی برای اولين بار بعد از نصب باطری ها که از دستگاه خود استفاده می کنيد، شما بايد در يک محيط باز قطب نمای الکترونيکی خود را کاليبره کنيدهمچنين اين عمل را بعد از طی کردن مسافتی در حدود 111 مايل (km 160(و بعد از قرار گرفتن در محيطی با دمايی باالتراز ) C˚,20F˚68 (انجام دهيد..تراز نگه نداشتن و قرار دادن در نزديکی مکان هايی که جازبه مغناطيسی دارند مانند ساختمان ها و وسايل نقليه سبب ايجاد اختالل در دقت و درستی کار قطب نمای شما می شود.**

**گزينه های موجود در صفحه قطبنما:**

- **Go N'Sight--- به شما امکان هدايت جسم را within sight your می دهد.**
- **رابرای navigation---Stop/Resume navigation Route فعال کنيد ياTo Go را خاموش/روشن کنيد.**
	- **Recalculate---مسير را دوباره محاسبه کنيد.**
	- **ميان کنيدtoggle---Course or bearing pointer نشانه گر مسير و نشانه گر جهت.**

مشهد ، خيابان احمد آباد ، باالتر از سه راه راهنمايی ، ساختمان مير ، طبقه سوم ، واحد 921 تلفن : 0082098 **COM.ENG-ADL.WWW**

**استفاده ازقطب نمای الکترونيکی )تمامی مدل های HC eTrex از اطالعات GPS برای هدايت قطبنما استفاده می کنند، اما فقط مدل های HCx Vista و HC Summit دارای قطبنمای الکترونيکی اضافی می باشد(.**

**هنگامی که کليد Quit را فشار می دهيد و نگه می داريد قطب نمای الکترونيکی خاموش می شود،و تا زمانی که کليد Quit را دوباره فشار ندهيد خاموش می ماند.**

**قطبنمای الکترونيکی مانند قطبنمای آهنربايی عمل می کند، در زمانی که شما ثابت باشيد.هنگامی که شما در حال حرکت می باشيدو به سرعت از پيش تعيين شده رسيده باشيد ، دستگاه از اطالعات دريافت کننده مسير برای هدايت شما استفاده می کند.هنگامی که بعد از رسيدن به سرعت از پيش تعيين شده متوقف شديد،دستگاه دوباره به حالت قطبنمای آهنربايی باز می گردد. برای خاموش/ روشن کردن قطب نمای الکترونيکی : .1 کليد Quit را فشار دهيد و نگه داريد تا قطب نمای الکترونيکی خاموش/روشن شود. هنگامی که روشن است آيکن قطب نما در نوار وضعيت قرار می گيرد. در زمانی که از آن استفاده نمی کنيد آنرا خاموش کنيد تا در مصرف باطری صرفه جويی شود.زمانی که قطب نمای الکترونيکی خاموش است دستگاه از دريافت کننده GPS برای هدايت مسير استفاده می کند.**

### **مهندسی عدل تجهيزات نقشه برداری و نقشه کشی**

- **Files Data---به شما امکان تعيين تعداد داده های دلخواهتان را برای نمايش درصفحه قطب نما می دهد.**
- **files Data Change--- به شما امکان تعيين نوع داده های دلخواهتان را برای نمايش در فايل داده ها می دهد.**
- **compass Calibrate---دستيابی به صفحه کاليبره کردن قطب نما.**
- **Defaults Restore--- بازگشت به نظيمات اوليه دستگاه در کارخانه.**

**.4 برای رفتن به سمت مقصد تان بر روی خط Course از نشانه گر Course برای هدايت استفاده کنيد. يا waypoint Project را انتخاب کنيد.**

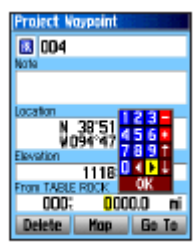

Project Waypoint Page

مشهد ، خيابان احمد آباد ، باالتر از سه راه راهنمايی ، ساختمان مير ، طبقه سوم ، واحد 921 تلفن : 0082098 **COM.ENG-ADL.WWW**

**برای کاليبره کردن قطب نمای الکترونيکی .1کليدcalibration>Menu فشار دهيد. .2 زمانی که کليدStart پر رنگ شد Enter را فشار دهيد و پيغام های راهنما را دنبال کنيد و دستگاه را بچرخانيد.**

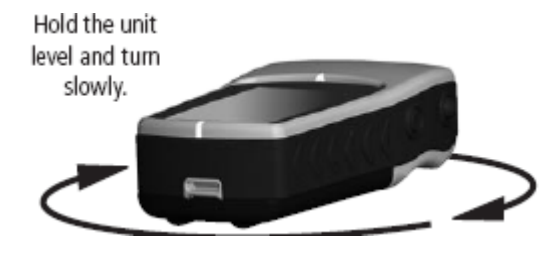

**در زمان چرخش سرعت مناسب برای تنظيم جهت توسط ''Just right'',''too fast'', ''Too ها پيغام ''slowظاهر می شوند. پيغام Successful Calibration زمانی که عمليات کاليبره کردن پايان يافت ظاهر مي شود. اگر پيغامFail Calibrationظاهر شد عمليات دوباره تکرار کنيد. .3ENTER را برای بازگشت به صفحهه قطبنما فشار دهيد.**

### **مهندسی عدل تجهيزات نقشه برداری و نقشه کشی**

**.3 فاصله تقريبی از موقعيت کنونی خود را وارد کنيد تا دستگاه موقعيت waypoint را تخمين بزند. .1 کليدGoTo را انتخاب کنيدو Enter را برای با شدن صفحه نقشه فشار دهيد و شروع به navigate کردن waypoint کنيد.صفحه قطب نما جهت را بای هدايت شما می دهد.**

**اگر شما از اشاره گر مسير استفاده می کنيد و از مسير اصلی خارج شده ايد ، مسير انحرافی توسط خط چين افقی نشان داده می شود. به سمت چپ و راست برويد تا در مسير قرارا بگيريد.انجام اين عمليات بهتر است درآب يا مسير بدون مانع انجام بگيرد.اين امر سبب جلوگيری از وارد آمدن خسارت می شود.**

مشهد ، خيابان احمد آباد ، باالتر از سه راه راهنمايی ، ساختمان مير ، طبقه سوم ، واحد 921 تلفن : 0082098 **COM.ENG-ADL.WWW**

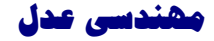

**Sight'N Go Navigation اين مورد فقط در دستگاه های summit HC و HCX Vista که دارای قطبنمای الکترونيکی موجود می باشد. :Sight'N Go to navigate از استفاده برای .1 کليد Menu را فشار دهيد سپس Go N'Sight را انتخاب و برای شروع ترکيب(feature (،Enter کنيد.حلقه قطبنما به همراه نشانه گر با دو نشانه گر سفيد در يک مسير هستند. يکی در زمينه صفحه نمايش و ديگری در باالی صفحه نمايش قرار دارد.**

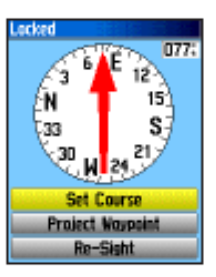

**Sighting Page** 

**.2 دستگاه را در سطح ديد تان قرار دهيد و دو نشانه گر را با شيئی در فاصله دور levelup کنيد.برای قفل شدن بر روی مسير Enter کنيد.صفحه نشانه روی باز می شود. .3Course Set را انتخاب کنيد.** استفاده از اشاره گرمسربلحهت نما

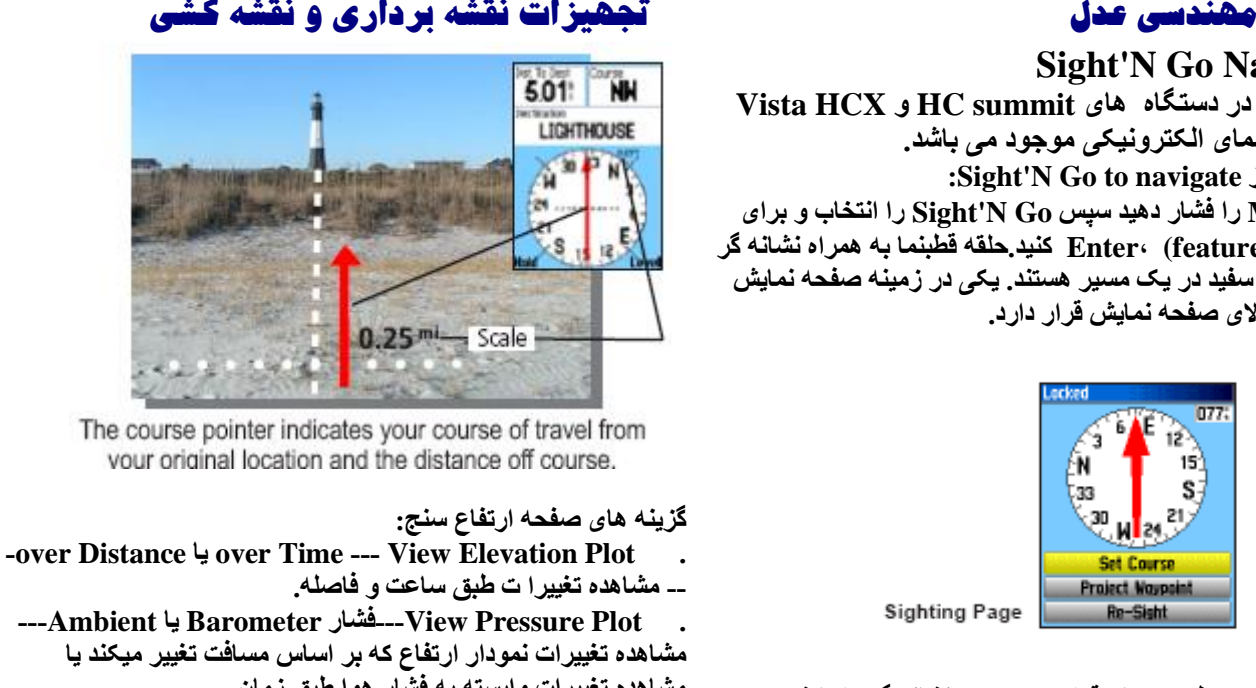

**مشاهده تغييرات نمودار ارتفاع که بر اساس مسافت تغيير ميکند يا مشاهده تغييرات وابسته به فشار هوا طبق زمان. . Ranges Zoom---به شما اجازه می دهد تا ميزان زوم برای ارتفاع ، فاصله يازمان را در نمودار ارتفاع تنظيم کنيد. . Fields Data Change---به شما امکان انتخاب نوع اطالعاتی را که می خواهيد در فيلد اطالعات باشد را می دهد. . Reset---به شما امکان بازگرداندن اطالعات ارتفاع و اطالعات** 

مشهد ، خيابان احمد آباد ، باالتر از سه راه راهنمايی ، ساختمان مير ، طبقه سوم ، واحد 921 تلفن : 0082098 **COM.ENG-ADL.WWW**

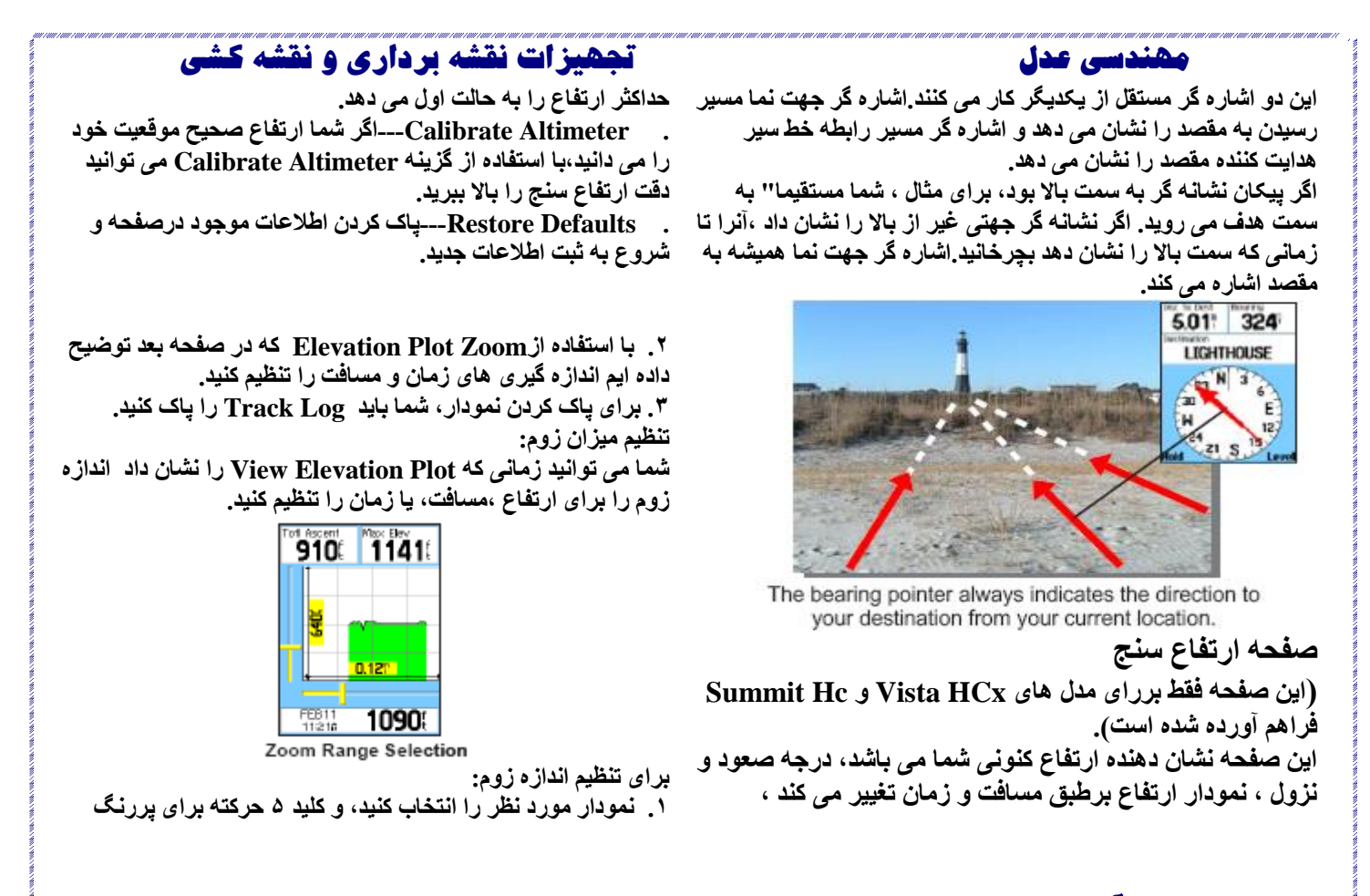

مشهد ، خيابان احمد آباد ، باالتر از سه راه راهنمايی ، ساختمان مير ، طبقه سوم ، واحد 921 تلفن : 0082098 **COM.ENG-ADL.WWW**

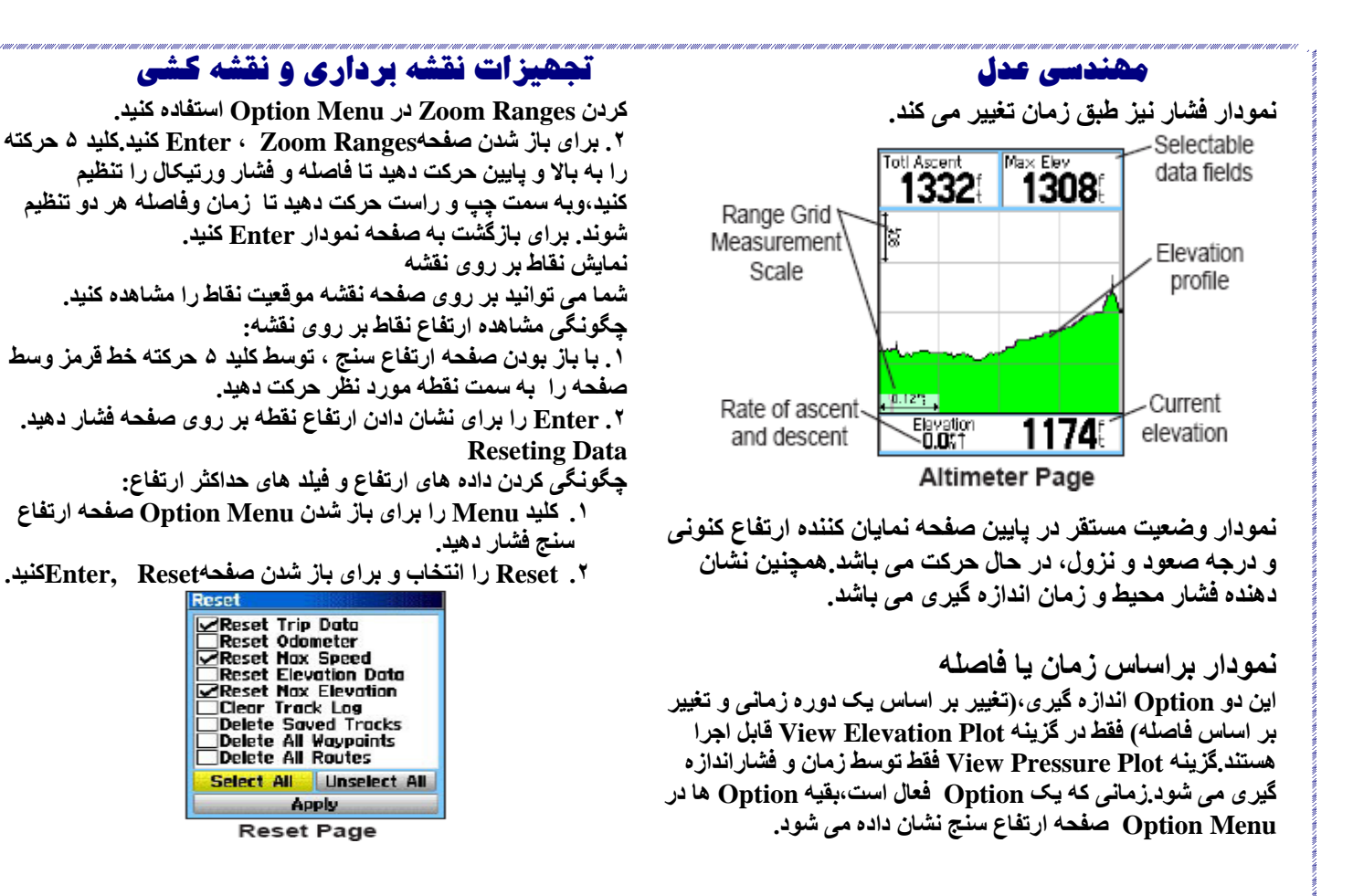

مشهد ، خيابان احمد آباد ، باالتر از سه راه راهنمايی ، ساختمان مير ، طبقه سوم ، واحد 921 تلفن : 0082098 **COM.ENG-ADL.WWW**

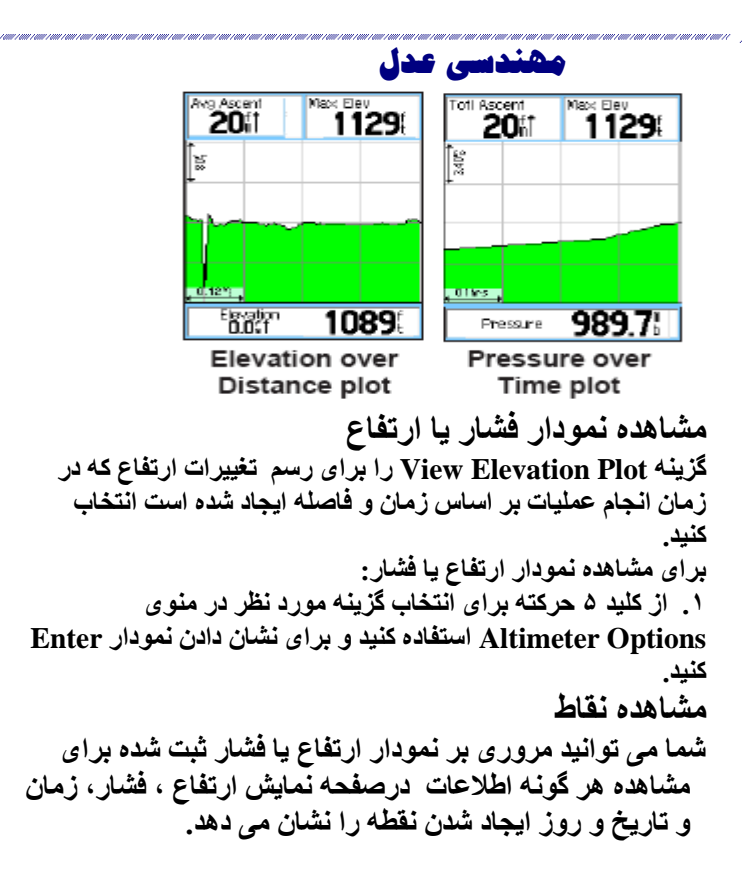

### **Trip Computer Page اين صفحه اطالعات وسيعی را که در سفر کار آمد است مخصوصا" در مسافت های دور برای شما فراهم آورده است.**

 **مهندسی عدل تجهيزات نقشه برداری و نقشه کشی** 

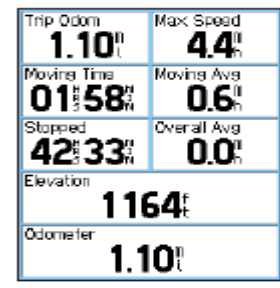

**Trip Computer Page** 

**هر فايل اطالعاتی قابل انتخاب است هنگامی که يکی از فايل های اطالعاتی انتخاب شد،برای انتخاب جديد ENTER کنيد.**

**Trip Computer Page Menu اين گزينه به شما امکان می دهد تا اطاعات قبلی را در زمان آغاز سفر جديد ،انتخاب از ميان اعداد بزرگ و کوچک و بازگشت به تنظيمات کارخانه RESET کنيد.**

**Tracks**

مشهد ، خيابان احمد آباد ، باالتر از سه راه راهنمايی ، ساختمان مير ، طبقه سوم ، واحد 921 تلفن : 0082098 **COM.ENG-ADL.WWW**

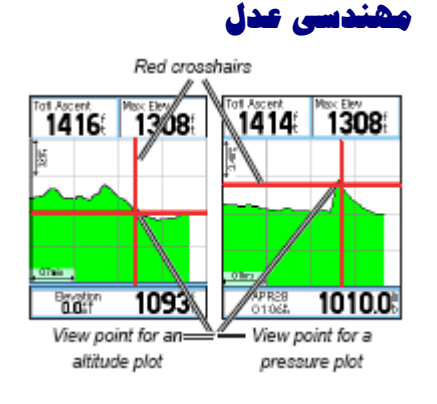

**View pressure plot،دهيد فشار را Menu.1 ياplot Elevation Viewرا انتخاب کنيد وEnter را برای باز شدن صفحه plot فشار دهيد. .2 از کليد 3 حرکته برای حرکت در مسير پروفايل استفاده کنيد، حالی که خط وسط در امتداد نمودار قرار دارد ، پنجره نوار وضعيت در پايين صفحه برای نشان دادن روز و زمان و فشار محيط نقطه تالقی تغيير می کند. .3 کليد Apply را اننخاب کنيد و با Enter کردن گزينه های مورد نظرReset می شوند.پيغام تاييد ظاهر می شود.**

**کاليبره کردن ارتفاع سنج**

l<br>...

**.1**

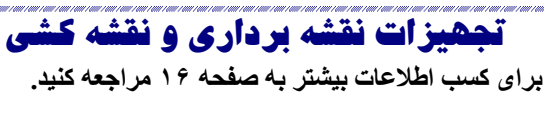

**صفحه جاده ها برای کسب اطالعات بيشتر به صفحه 21مراجعه کنيد.**

**صفحه بزرگراه** 

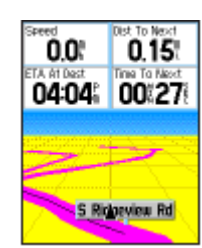

**اين صفحه شما را به صورت نقطه به نقطه برای رسيدن به مقصد هدايت می کند. چگونگی استفاده از صفحه بزرگراه برای رسيده به مقصد زمانی که در حال Navigate می باشيد،Highway را از منوی اصلی انتخاب کنيد. و Enter را برای مشاهده مسير سفر خود فشار دهيد.**

**تنظيمات صفحه نمايش از اين صفحه برای تنظيم نور صفحه نمايش در روز و شب استفاده کنيد.شما می توانيد برای صرفه جويی در مصرف باطری آنرا بر روی out Time backlight تنظيم کنيد.**

مشهد ، خيابان احمد آباد ، باالتر از سه راه راهنمايی ، ساختمان مير ، طبقه سوم ، واحد 921 تلفن : 0082098 **COM.ENG-ADL.WWW**

l<br>...  **مهندسی عدل تجهيزات نقشه برداری و نقشه کشی به دليل اينکه دستگاه شما قابليت تغيير پذيری را داشته باشد آنرا بر اساس فشار جوی طراحی کرده اند،شما می توانيد با کاليبره کردن دستگاه دقت آنرا افزايش دهيد.شما بايد ميزان ارتفاع از سطح دريا يا فشار موقعيت کنونی خود را داشته باشيد. کاليبره کردن ارتفاع سنج به صورت دستی: .1 کليد Menu ،Altimeter Calibrate فشار دهيد. '' Do you know the correct ۵'' ما** ا  **"?Elevation،Yes را انتخاب و Enter کنيد. .3 از کليد 3 حرکته برای وارد کردن ارتفاع يا فشار جديد استفاده کنيد ، سپس Ok را انتخاب و Enter کنيد. منوي اصلي منوي اصلي شامل تنظيمات و مواردی است که در صفحه اصلی و menu-Sub وجود ندارد.زمان و تاريخ در پايين صفحه نمايش داده می شود.منوی اصلی در هر صفحه ای که باشيد با دو بار فشار دادن Menu قابل دسترسی می باشد.برای انتخاب يک گزينه در اين صفحه آنر اانتخاب سپس Enter کنيد. چگونگی دستيابی به صفحه تنظيمات صفحه نمايش . mode Display--- باانتخاب Auto خود دستگاه در هنگام طلوع و غروب بر روی روز يا شب تنظيم می شود.گزينه های ديگر شب يا روز است. Daytime Color Scheme and Nighttime Color . Scheme--- تنظيم رنگ نقشه در هنگام کار در روز يا شب11 طرح نقشه. . Timeout Bachlight---شما می توانيد از ميان 13ثانيه 31، ثانيه و ا و 2 دقيقه انتخاب داشته باشيد. . level light Back---از نوار لغزنده برای تنظيم درجه نور استفاده کنيد. توجه: اگر شما چندين Driver شبکه بر روی کامپيوتر داريد ، ممکن است دستگاه با شناسايی SD micro مشکل پيدا کند.يا بدون اتصال به شبکه on Logشويد يا Start>Setting>Control Panel> Administrative> Tools> Computer Management>Storage> Disk Managementو Drive را برای دستگاه خود remap کنيد. .4بعد از انتقال اطالعات ،اتصال را قطع کنيد.**

مشهد ، خيابان احمد آباد ، باالتر از سه راه راهنمايی ، ساختمان مير ، طبقه سوم ، واحد 921 تلفن : 0082098 **COM.ENG-ADL.WWW**

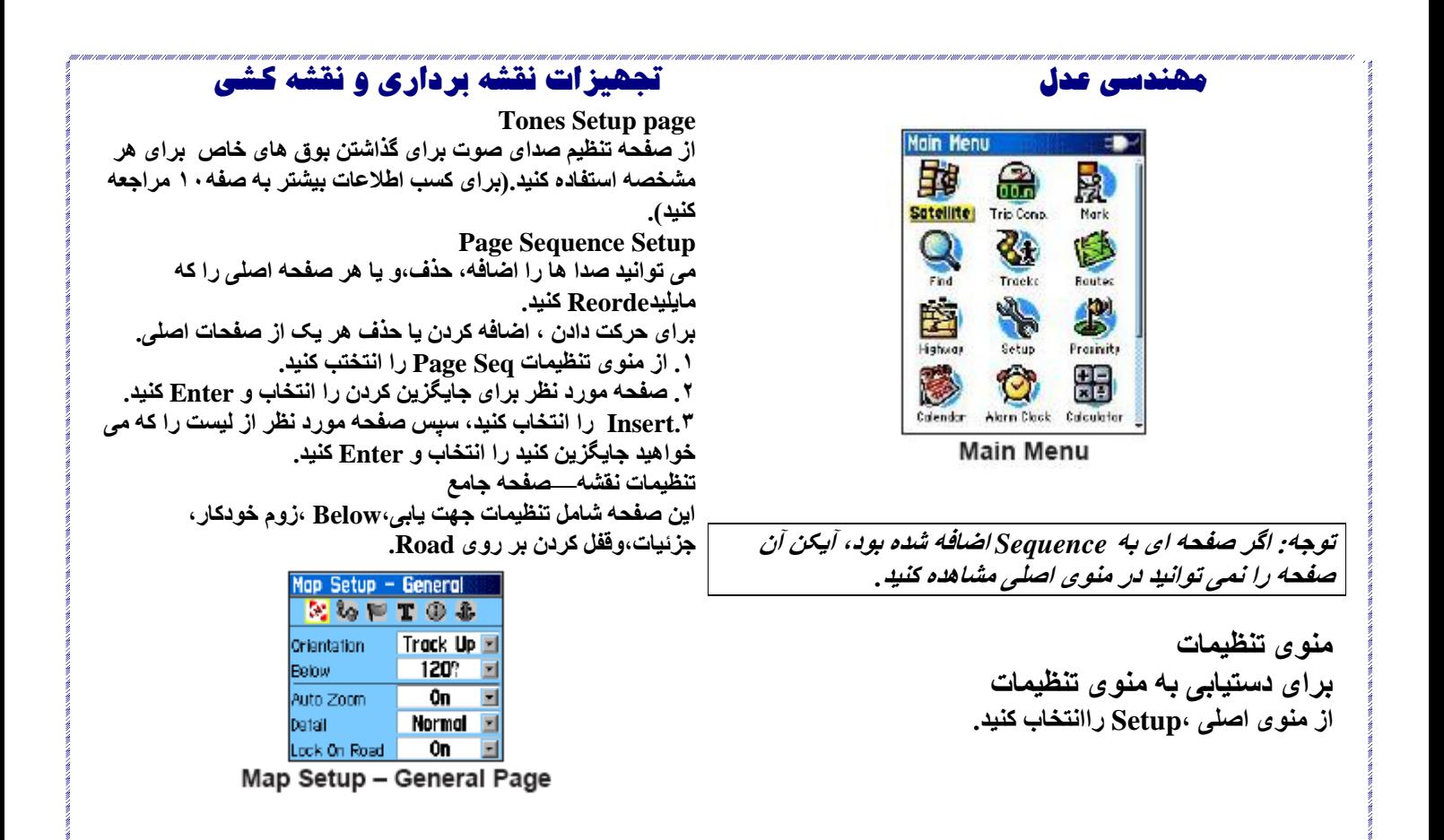

مشهد ، خيابان احمد آباد ، باالتر از سه راه راهنمايی ، ساختمان مير ، طبقه سوم ، واحد 921 تلفن : 0082098 **COM.ENG-ADL.WWW**

 **مهندسی عدل تجهيزات نقشه برداری و نقشه کشی صفحه تنظيمات دستگاه چگونگی دسترسی به صفحه تنظيمات دستگاه: . GPS---برای صرفه جويی در مصرف باطری حالتی غير از Normal GPS را انتخاب کنيد. . WAAS---فعال يا غير فعال کردنWAAS /EGNOS. . Type Battery--- باطری را انتنخاب کنيد که ظرفيت بيشتری داشته باشد. . Lost Power External---دستگاه را برای خاموش شدن در زمانی که برق خارجی دستگاه قطع می شود تنظيم کنيد. خاموش را Proximity Alarm--- Proximity Alarms . و روشن می کند.)فقط در دستگاه های HCx eTrex وجود دارد(. از Menu Option برای بازگشت به تنظيمات کارخانه ،مشاهده Versionنرم افزار دستگاه و ID آن استفاده کنيد.**

l<br>...

**صفحه تنظيمات رابط از اين صفحه برای انتقال اطالعات به کامپيوتر استفاده کنيد. چگونگی دستيابی به صفحه تنظيمات رابط: از منوی تنظيمات ،Interface را انتخاب کنيد.**

**. Orientation---نقشه را برای قرار گرفتن North در باالی صفحه. up Track نشان دهنده موقعيت کنونی Track در باالی صفحه می باشد.**

**. Below---تنظيم نوار لغزنده نقشه برای نشان دادن up Track. . Zoom Auto---برای مشاهده ابتدا و انتهای نقاط مسير از اين گزينه استفاده می کنيد.**

**. Detail---انتخاب درجه نمايش جزيات نقشه.**

**Map setup—Points Page از اين صفحه برای تنظيم مقياس نقشه استفاده کنيد تا map درنقشه را points,user waypoint,street lable,Land cover مشخص کنيد.Off,Auto يا از ft20 تاmi500 را انتخاب کنيد. m5( .to 800 Km)**

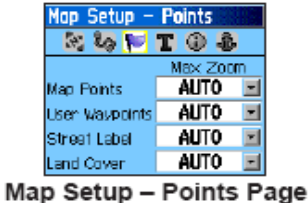

**Map setup-Text page از برای انتخاب سايز نوشتاری آيتم های موجود در نقشه استفاده کنيد. شما می توانيد از ميان Large ,Medium ,Small انتخاب کنيد.**

مشهد ، خيابان احمد آباد ، باالتر از سه راه راهنمايی ، ساختمان مير ، طبقه سوم ، واحد 921 تلفن : 0082098 **COM.ENG-ADL.WWW**

**چگونگی فعال کردن Storage Mass USB برای دستگاه های HCx: .1 دستگاه را به کامپيوتر متصل کنيد. .کنيد ENTER و راانتخاب USB Mass Storage.2 .3برای مشاهده ليست جديد drive Removable ها ، بر روی Mycomputerدو بار کليک کنيد. برای مشاهده اطالعات card SD Micro: کليد منو را قبل از باز کردن Storage Mass USB فشار دهيد و Info Card ا انتخاب کنيد.**

**برای انتقال فايل ها به card SD Micro: .1Mycomputer دو بار کليک کنيد. .2 کامپيوتر را برای فايل های موجود جستجو کنيد. .3برای کامپيوتر ،فايل راانتخاب کنيد سپس Copy>Edit.**

**صفحه تنظيمات نقشه از صفحه تنظيمات نقشه برای تنظيم اين صفحه استفاده کنيد.**

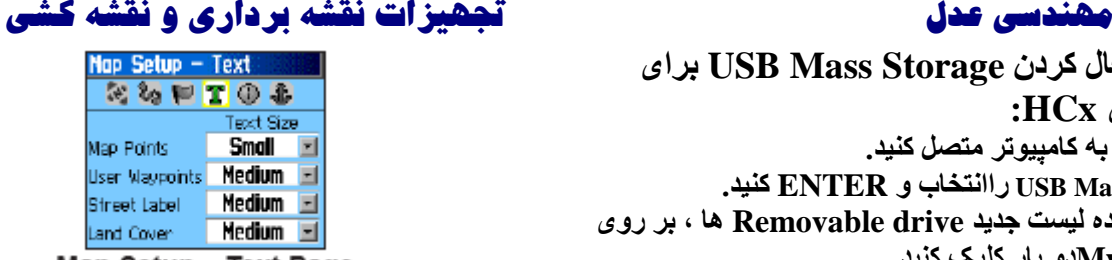

Map Setup - Text Page

- **toggles marine کردن خاموش /روشن---Marine colors . colors در صفحه نقشه.**
	- **toggles spot کردن خاموش /روشن ---Spot sounding . soundingدر صفحه نقشه.**
- **. Sector Light---از ميان روشن /خاموش و خودکار انتخاب کنيد.**
- **. Set Symbol---Set Symbol را انتخاب کنيد برای استفاده از (Auto, GARMIN, NOAA, International).**

**تنظيماتRouting Option را برا ی راهنمايی و هدايت مسير انتخاب کنيد. فقط دستگاه های سریHCx Legend,HCx Vista اين قابليت را دارا می باشند. چگونگی تنظيم Routing: از منوی تنظيمات routing را انتخاب کنيد. تنظيمات Geocache: با استفاده از اين صفحه می توانيد آيتم های مخفی ثبت شده در موقعيت های جغرافيايی را بيابيد. برای دانلود کردن اطالعات جغرافيايی و کسب** 

مشهد ، خيابان احمد آباد ، باالتر از سه راه راهنمايی ، ساختمان مير ، طبقه سوم ، واحد 921 تلفن : 0082098 **COM.ENG-ADL.WWW**

 **مهندسی عدل تجهيزات نقشه برداری و نقشه کشی تنظيم نمايش صفحه نقشه: .1Setup>Menu را فشار دهيد.در باالی صفحه آيکن های هر صفحه تنظيم اات نمايش داده می شود. .2 از کليد 3 حرکته برای انتخاب صفحه مورد نظر و حرکت در آن استفاده کنيد.**

l<br>...

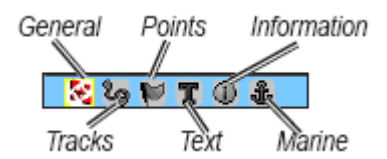

**.3 Setup Map انتخاب و ENTER کنيد.هر صفحه دارای تنظيمات مختص به خود می باشد.برای دستيابی برای اين منو،Menu را فشار دهيد.**

**. Road on Lock---تنظيم نشانه گر برای نمايش نزديکترين چگونگی دستيابی صفحه تنظيماتHeading: جاده،بر آورد ميزان خطای در دقت نقشه.**

**اطالعات بيشتر به سايت اينترنتی** [com.garmin.www](http://www.garmin.com/) **مراجعه کنيد. برای تنظيم Feature Geocatche: .1 از منوی تنظيمات،Geocatche را انتخاب کنيد. .2 از فايل عالئم ، در صورت نياز Symbol مورد نظر را انتخاب کنيد. . Format Position---مختصات دستگاه را برای مطابقت با نوع نقشه ای که استفاده می کنيد تنظيم کنيد. . Datum Map---فهرست سطح مقياس نقشه را برای منطبق بودن با نوع نقشه ای که استفاده می کنيد را تنظيم کنيد. برای کسب اطالعات بيشتر به صفحه94در پيوست مراجعه کنيد. . Speed and Distance --- دستگاه را برای اندازه گيری سرعت و مسافت طی شده در سفر تنظيم کنيد. . (Speed.vert (Elevation --- اندازه گيری دستگاه را برای نشان دادن ارتفاع از سطح دريا را بر حسب ,(min/ft (Feet( .کنيد تنظيم Meters (m/sec) يا Meters (m/min), . Depth--- اندازه گيری دستگاه را برای نشان دادن عمق بر حسب .کنيد تنظيم) Feet, Fathoms, Hectopascals) . Pressure ---مقياس دستگاه را برای نشان دادن ميزان فشار به صورت های(Hectopascals ,Milibars ,Inches (تنظيم کنيد. Heading Setup Page شما می توانيد نوع حالت Heading را انتخاب کنيد. .Cardinal Letters,Degrees/ Milsاز ---Display**

**.3 فيلد Mode Barometer راانتخاب و Enter را برای** 

مشهد ، خيابان احمد آباد ، باالتر از سه راه راهنمايی ، ساختمان مير ، طبقه سوم ، واحد 921 تلفن : 0082098 **COM.ENG-ADL.WWW**

### **مهندسی عدل تجهيزات نقشه برداری و نقشه کشی**

l<br>...

**Map setup-track page از اين صفحه برای ذخيره ,point track,log track,Tracks و .کنيد استفاده Go to line**

| $-$ Tracks<br>Map Setup |            |  |
|-------------------------|------------|--|
| $\sim$ 10               | <b>TGB</b> |  |
| Max Zoom                |            |  |
| Saved Tracks            | auto       |  |
| Track Log               | AUTO       |  |
| <b>Track Points</b>     | 3000       |  |
| Go To Line              | Bearing    |  |

Map Setup - Tracks Page

**. Tracks Saved ---تنظيم ميزان حداکثر زوم در Trackذخيره شده که در نقشه نشان داده می شود. . Log Track--- تنظيم ميزان حداکثر زوم در Log Track فعال که در نقشه نشان داده می شود. . points Track---تنظيم حداکثر تعداد نقاطTrack که در Track ثبت شده اند. . Line To Go---انتخاب جهت و خط سير برای هدايت .Track Map Setup—Information Page اين صفحه نشان دهنده ليست اطالعاتی نظير ,topographic auto- همراه به marine charts,mapsource map**

## **انتخابElevation variable ( در زمان حرکت مورد استفاده دارد( يا**

**Elevation Fixed(در حالت ايستگاهی وبه ارتفاع سنج اجازه می دهد تا به عنوان فشار سنج استاندارد نيز عمل کند(. تنظيمات صفحه خوشامدگويی چگونگی دستيابی به تنظيمات خوشامدگويی: .1 در صفحه منوی تنظيمات ،آيکن Message Welcome را انتخاب و Enter کنيد. .2 از کيبرد صفحه نمايش برا ی نوشتن پيغام استفاده کنيد. تنظيمات Jumpmaster Jumpmaster وسيله اي است که برای چتر بازان حرفه ای طراحی شده.Jumpmaster وسيله ای منحصر به فرد است که گروهی از چتربازان يا اشخاصی که کاالها را با چتر می اندازند را سازماندهی می کند.و فقط دستگاه های سریHCx Legend ,HCx Vista اين قابليت را دارا می باشند. Proximity Waypoints برای تعيين هشدار برای محدودهWaypoints از اين صفحه استفاده کنيد. اين عمل به شما در زمان خروج از محدوده Waypoint هشدار می دهد. برای اطالعات بيشتر در اين زمينه بهWaypoints Proximity در صفحه9 مراجعه کنيد. Hunt & Fish چگونگی پيش بينی بهترين زمان برایFish & Hunt در زمان و موقعيت مورد نظر: .1از منوی اصلی آيکن Fish & Hunt را انتخاب و Enter**

مشهد ، خيابان احمد آباد ، باالتر از سه راه راهنمايی ، ساختمان مير ، طبقه سوم ، واحد 921 تلفن : 0082098 **COM.ENG-ADL.WWW**

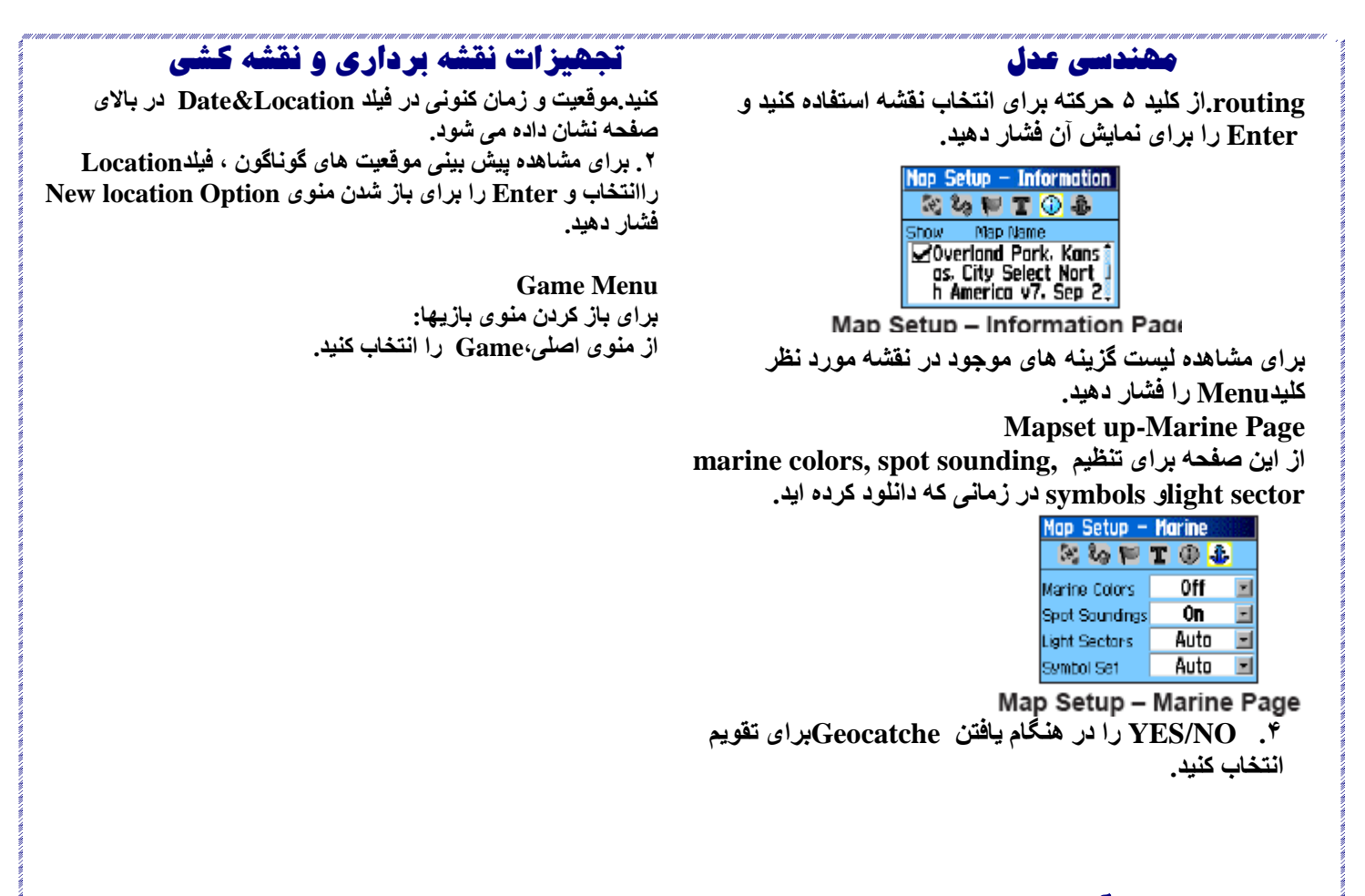

مشهد ، خيابان احمد آباد ، باالتر از سه راه راهنمايی ، ساختمان مير ، طبقه سوم ، واحد 921 تلفن : 0082098 **COM.ENG-ADL.WWW**

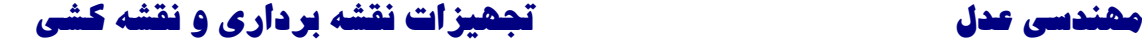

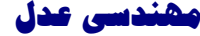

**Marine Alarms Setup چگونگی دستيابی به صفحه تنظيماتMarine: در منوی صفحه تنظيمات آيکن Marine را انتخاب کنيد. Alarm Drag Anchor--- صدای بوق دستگاه را درهنگامی از يک مسافت معين تجاوز می کنيد برای به صدا درآمدن تنظيم کنيد. Alarm Course Off --- بوق دستگاه را در هنگامی که از مسير تعيين شده خارج می شويد برای به صدا در آمدن تنظيم کنيد. Time setup چگونگی دسترسی به صفحه تنظيمات ساعت: از منوی تنظيمات ،Time را انتخاب کنيد. . Format Time ---انتخاب از ميان فرمت های12 يا 24 ساعته. . Zone Time---برای يکی از 3 ساعت جهانی اياالت متحده امريکا يا ساعت جهانی بين المللی 24 ساعته تنظيم کنيد. . time Saving Daylight---به صورت های خودکار يا Off/ON تنظيم کنيد. تنظيمات دستگاه: در صفحه منوی تنظيمات، آيکنUnit را انتخاب و Enter کنيد. True, اساس بر را Heading---North Reference . .دهد می Magnetic, Grid, User north reference**

مشهد ، خيابان احمد آباد ، باالتر از سه راه راهنمايی ، ساختمان مير ، طبقه سوم ، واحد 921 تلفن : 0082098 **COM.ENG-ADL.WWW**

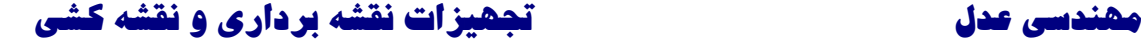

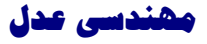

**دو مورد بعد فقط مخصوص HCx Vista و HC Summit.**

**---Switch to compass heading when below . سرعت مورد نظر را برا ی دستگاه انتخاب کنيد تاقطبنمای الکترونيکی از GPS برای هدايت استفاده کند. . than more For ....برای رفتن به قطبنما limit Timec را وارد کنيد.**

**کاليبره کردن صفحه تنظيمات: فقط دستگاه های سریHCx Legend,HCx Vista اين قابليت را دارا می باشند.به صفحه 23 و .33 تنظيمات ارتفاع سنج چگونگی تنظيم ارتفاع سنج: .1 در صفحه منوی تنظيمات،آيکن Altimeterرا انتخاب و Enter کنيد. .2 فيلد Calibration Auto را انتخاب وEnter را برای Off/On کردن آن فشار دهيد.زمانی که روشن است ارتفاع توسطGPS تصحيح می شود**

> **Calender چگونگی دسترسی به تقويم: از منوی اصلی ،Calender را انتخاب کنيد.**

مشهد ، خيابان احمد آباد ، باالتر از سه راه راهنمايی ، ساختمان مير ، طبقه سوم ، واحد 921 تلفن : 0082098 **COM.ENG-ADL.WWW**

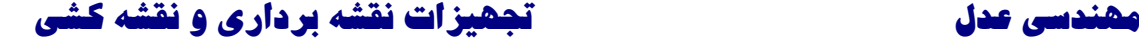

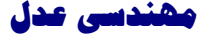

**Calculater چگونگی دسترسی به ماشين حساب: از منوی اصلی ،Calculater را انتخاب کنيد.**

**Stopwatch چگونگی دسترسی به کرنومتر: از منوی اصلی ،Stopwatch را انتخاب کنيد.**

**Sun and Moon :Sun and Moon دسترسی چگونگی از منوی اصلی ،Moon and Sun را انتخاب کنيد.**

مشهد ، خيابان احمد آباد ، باالتر از سه راه راهنمايی ، ساختمان مير ، طبقه سوم ، واحد 921 تلفن : 0082098 **COM.ENG-ADL.WWW**

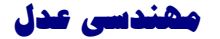

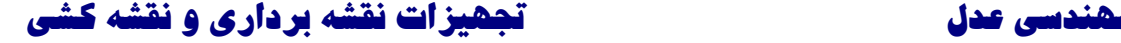

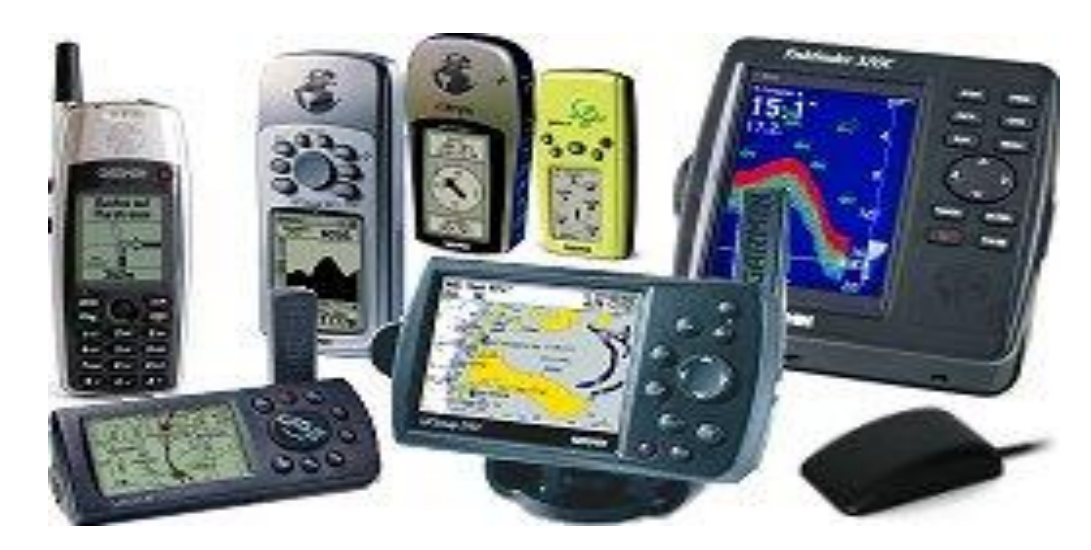

مهندسی عدل با بیـــست سال سابقه افتـــخار دارد کلیهٔ تجهیزات نقــشه برداری و نقشه کشی مورد نیاز مؤسسهٔ حضرت عالی را با نازلترین قیمـت و با بهـترین کیـفیت و کمترین زمان و خدمات پس از فروش عرضه نماید . ازدیگرخدمات این موسسه تعمیر،سرویس و تنظیم کلیهٔ تجهیزات نقشه برداری درکمترین زمان ممکن میباشد.

مشهد ، خيابان احمد آباد ، باالتر از سه راه راهنمايی ، ساختمان مير ، طبقه سوم ، واحد 921 تلفن : 0082098 **COM.ENG-ADL.WWW**